## Wordpress Starter

#### **Introduction**

- What is WordPress and how to use it effectively
- Buying a domain name and updating name servers
- Creating a WordPress install and installing
- Admin Panel, Settings and Basic Configuration
- Selecting and installing a theme
- Creating Content: Posts vs. Pages
- Writing and managing Posts
- Writing and managing Pages
- Adding, editing and optimising images and videos
- Using the Media Library
- Galleries and Portfolios
- Managing Links
- Adding maps
- WordPress categories vs. tags
- Updating your Profile
- Managing comments

### **Configuring WordPress**

- What is WordPress and how to use it effectively
- General settings
- Discussion settings
- Permalink settings
- Privacy settings
- Reading settings
- Writing settings
- Miscellaneous settings
- Customising your menu's

### **Customising WordPress**

- Using WordPress plugins
- Useful plugins
- Working with Widgets
- Making WordPress search engine friendly
- Using the editor to customise a theme
- Contact forms
- Popup's
- Other marketing tools

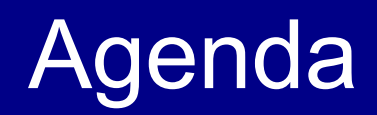

### **Upgrades**

- Best Practices for upgrading WordPress
- Upgrading WordPress
- Importing and exporting data

### **WordPress Administration**

- The WordPress Dashboard
- Managing WordPress users
- WordPress User Roles explained
- Managing files

### **What is WordPress and how to use it effectively**

● Wordpress is a web based application which runs on a web server (hosting account). This means you can maintain / update /

create and publish its features on any web browser

● Wordpress is a content management system (CMS) which you access through an administrator area.

This means you can make edits to your website without having to know HTML

- Wordpress is the world's most popular CMS **about 20% of the world's websites are thought to be developed and maintained using wordpress**
- Wordpress is open source software meaning it was created and improved by thousands of developers worldwide - it is free to use
- Written in php (function language) and mysql (relational database). you don't need to learn either
- Can create blogs or static websites most small business website are static sites (you can mix the 2
	- static sites can have blog pages).

#### **Why use Wordpress?**

Excellent platform for creating small business or professional website

Quick to learn but powerful and gives you complete control

Good for membership sites

No special software required - just a browser and a hosting account

For non technical people - unlike Joomla and Dupal

Comes with thousands of free themes and plugins (Themes are your look and feel, plugin is

like an app for your website which gives you additional functionality)

#### **Wordpress.org Vs Wordpress.com**

Wordpress.com is a free hosting service but is limited. You cannot use commercial or paid themes or plugins like shopping carts - for this reason it is more suited to blogs Wordpress.org (sometimes referred to as self-hosted) does not have these limitations and is effectively the repository of all the open source code required to run Worpress.- we concentrate on self-hosted. If you start searching for plugins by name you'll more likely see the top dominated by those referred to and stored on Wordpress.org

Most hosting accounts have the Wordpress installation script for free in your control panel.

#### **What you Need**

A domain name from a domain registry company (123-reg, godaddy etc)

A hosting account from a hosting provider such as Smart Hosting

A theme (can be free or commercially purchased circa \$50)

Graphics such as logo etc:(can get designed on fiverr or freelogoservices)

Mail provider (mailchimp, aweber etc)

The rest would be dependent on the type of business you are creating

# Buying a Domain

### **Buying a domain name and updating name servers**

You can buy domains from 123-reg, godaddy etc and this is a quick and easy process

Some providers also provide hosting but we suggest keeping them separate in case you want to switch hosting at any time (maybe upgrade to a powerful UK server, add SSL etc) in which case all you'd then need to do is once again change the name servers.

**Be aware** - transferring domains from one registrar to another, whilst not impossible, can be an administrative nightmare! **Don't Transfer!**

## Domain – Change your DNS

**When you receive your welcome email from your hosting provider you will also be given 2 Name Servers (Referred to as DNS) to point your domain names to.**

123-reg to Hostgator example

1. 'Manage' your domain name

2. Click Change Nameservers (DNS)

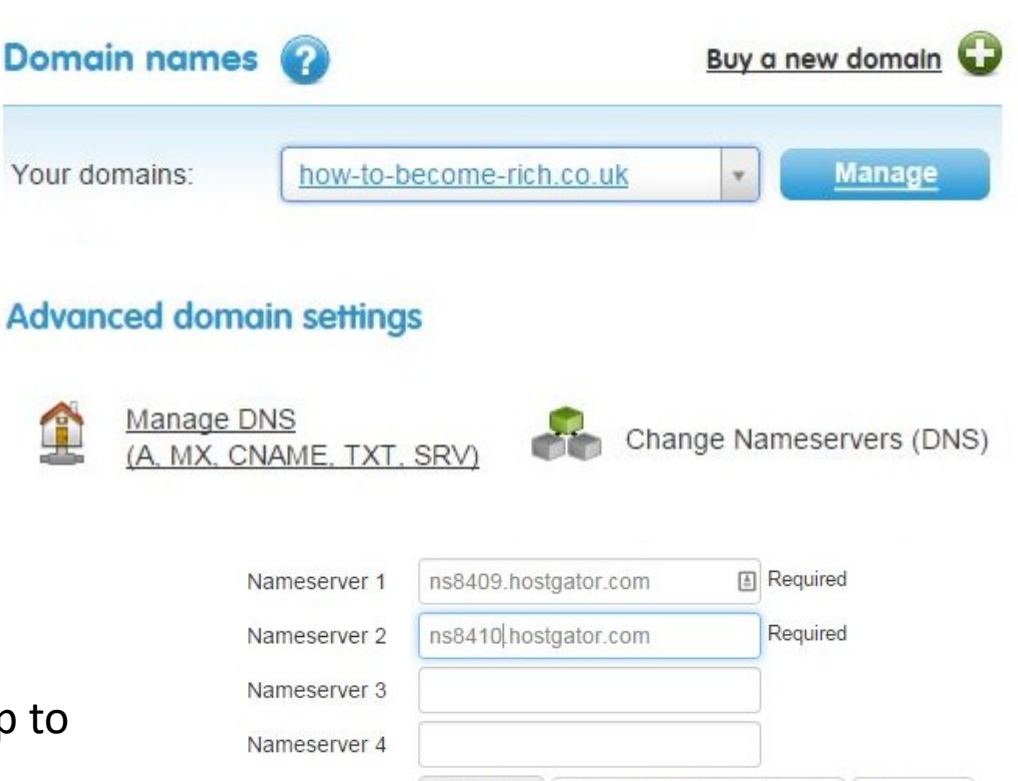

**UPDATE** 

**RESET TO 123-REG DEFAULT** 

**BACK** 

3. Overwrite the 123reg DNS with your servers and click Update (this can take up to 48 hours but is usually 2 hours)

#### **Hosting**

Any good hosting company will allow unlimited websites

Before choosing your hosting company do your homework and make sure:

They have excellent uptime

They have great reviews

They have great customer service

We recommend Hostgator or Smart Hosting (bestwebhosting.co.uk)

## Demonstration Add-on Domains

### Hosting – Control Panel

Now we create the site for the domain to point to:

1. In your Hosting tab, scroll down and click 'Addon Domain'

2. Enter your actual registered domain in the New Domain Name box, create your own FTP username, enter a strong password then click Add Domain

3. Success.

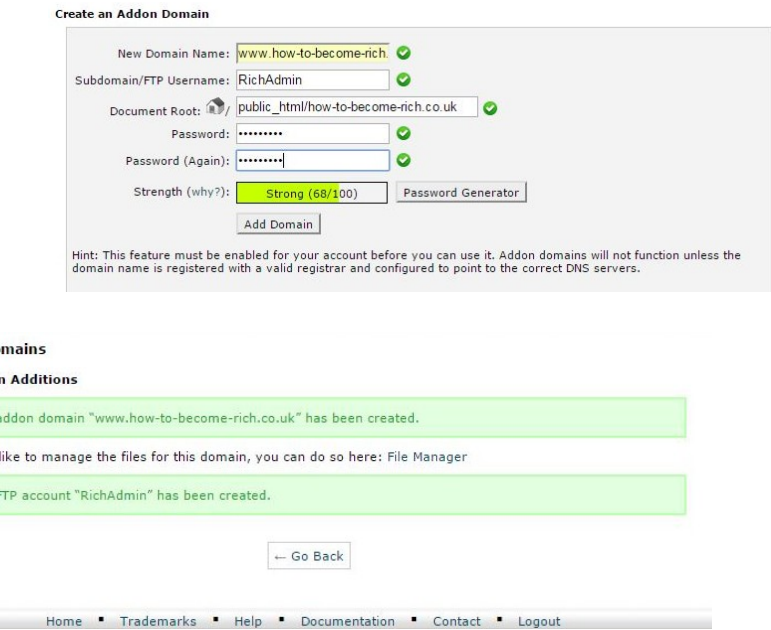

Addon Do **Addon Domai O** The a If you would **O** The

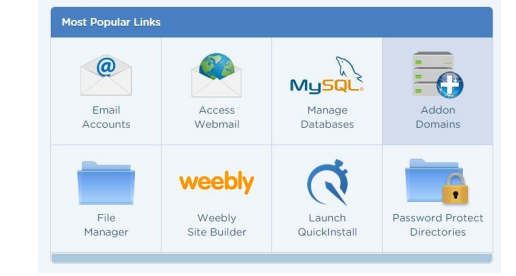

## Hosting – Installing WordPress

Final task is to install WordPress in your new folder

1. In your Hosting tab, scroll down and click 'Launch **QuickInstall** 

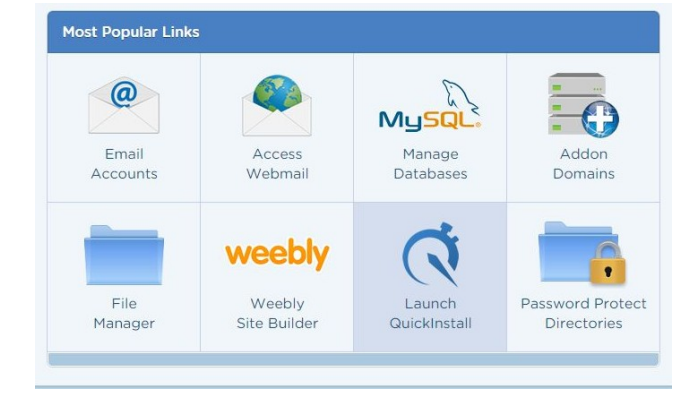

2. Under Blog Software click 'WordPress' then click 'Continue'

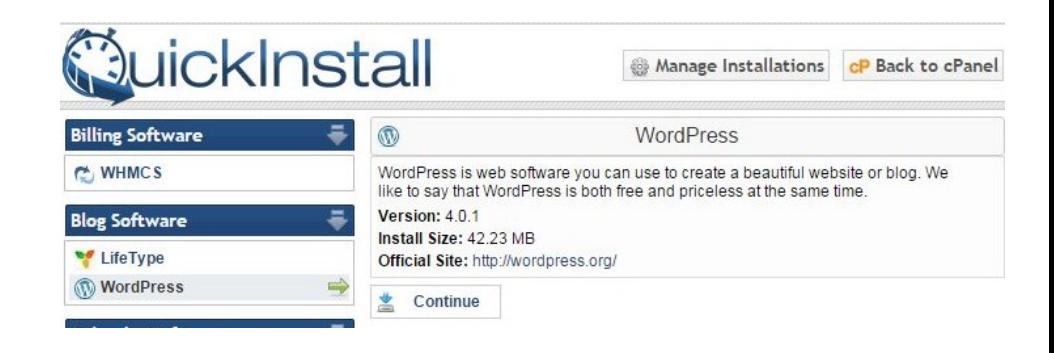

### Hosting – Installing WordPress

Final task is to install WordPress in your new folder

3. Select your new domain from the dropdown, put your business email address in, put your blog title in (you can change this later but try and use your keywords), create an admin username, first name, last name and click Install Now

4. Your site is ready to access. You will receive an email with the access details. **Note: You will have to wait until your DNS for your domain name has been transferred successfully**

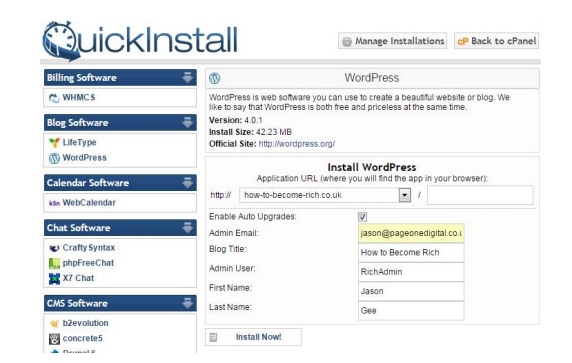

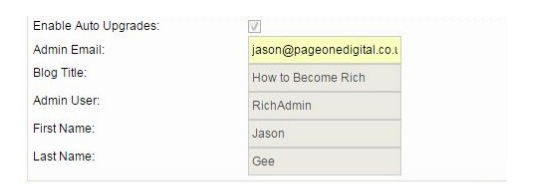

#### Congratulations

100

Your installation is ready. You can access it now by going here. If there is any login information, it will have been sent to the email address you provided. Admin Area: http://how-to-become-rich.co.uk/wp-admin **Heername: RichAdmin** Password: kszzgAPV1nQlsjl

We are now packing WordPress with WP-Super-Cache and have it enabled with recommended settings to help maintain solid performance from your WordPress installations!\*\*

For more information on this plugin and its configuration please visit http://wordpress.org/extend/plugins/wp-super-cache/

\*\*WP-Super-Cache can be disabled by going to your plugin section of your WordPress Dashboard and deactivating the plugin

Note: If you enable Automatic Upgrades for your package please make sure to enable Automatic Upgrades under Manage Installations for your account

### Log Into Your Website

Once you have installed your WordPress website you will want to change the look of the website, add pages, text, pictures and much more. To do this you need to log into your WordPress website - enter your domain name followed by **/wp-admin**

For example:

www.MyWebsiteDomain.co.uk/wp-admin

This is where you enter your Username and Password provided in step 15, also via email.

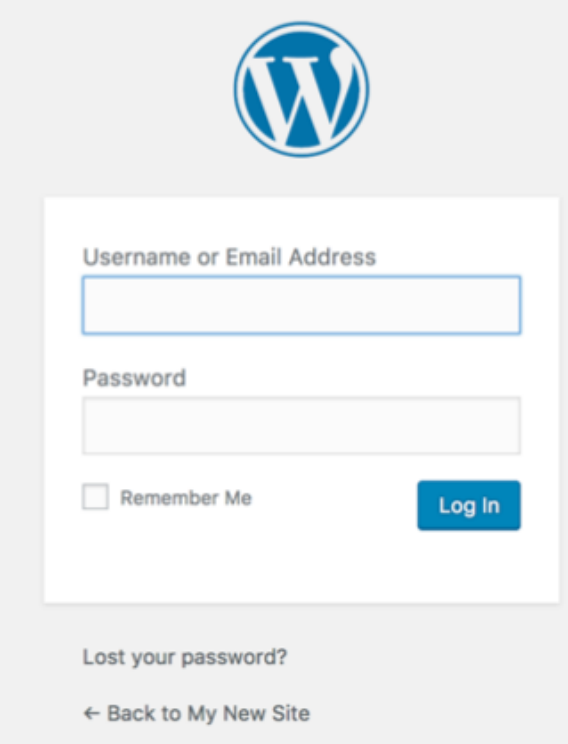

## Admin Panel Explained

### Add & Change Content

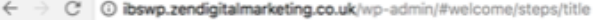

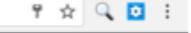

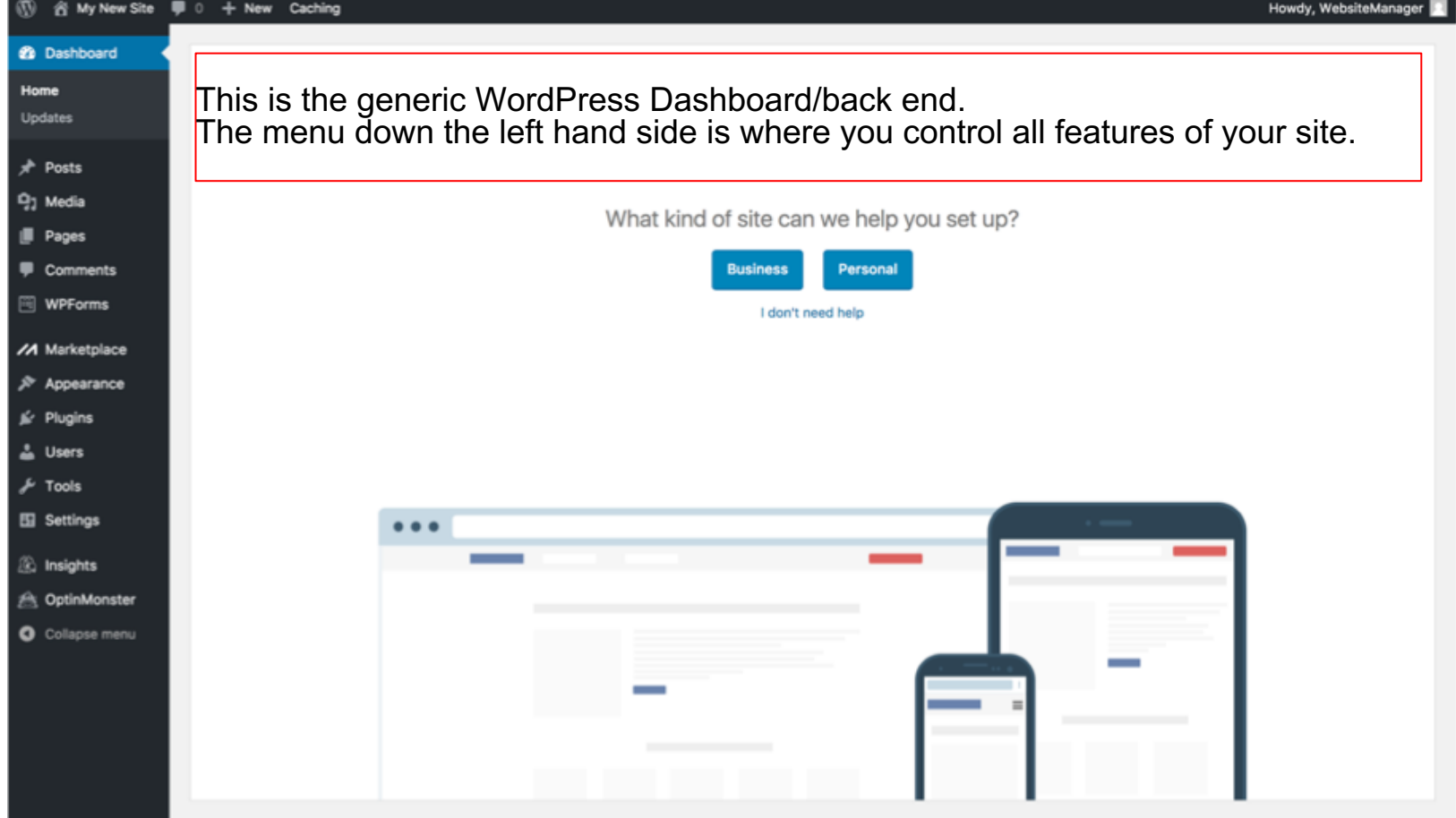

### General Settings

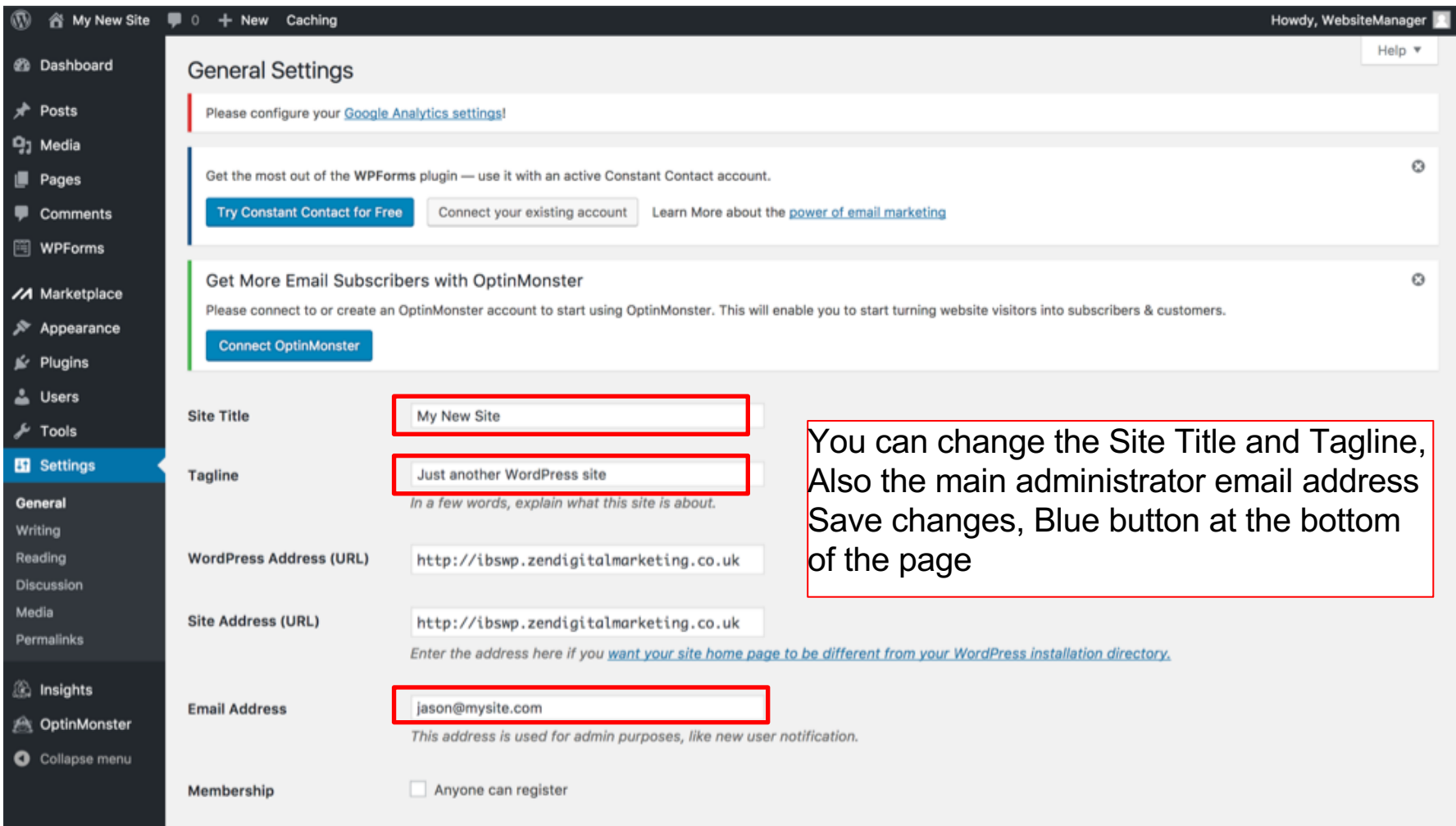

Themes

## Changing Themes

Click 'Theme' (under 'Appearance')

To install, upload or search a new theme click on "Add New' or 'Add New Theme'

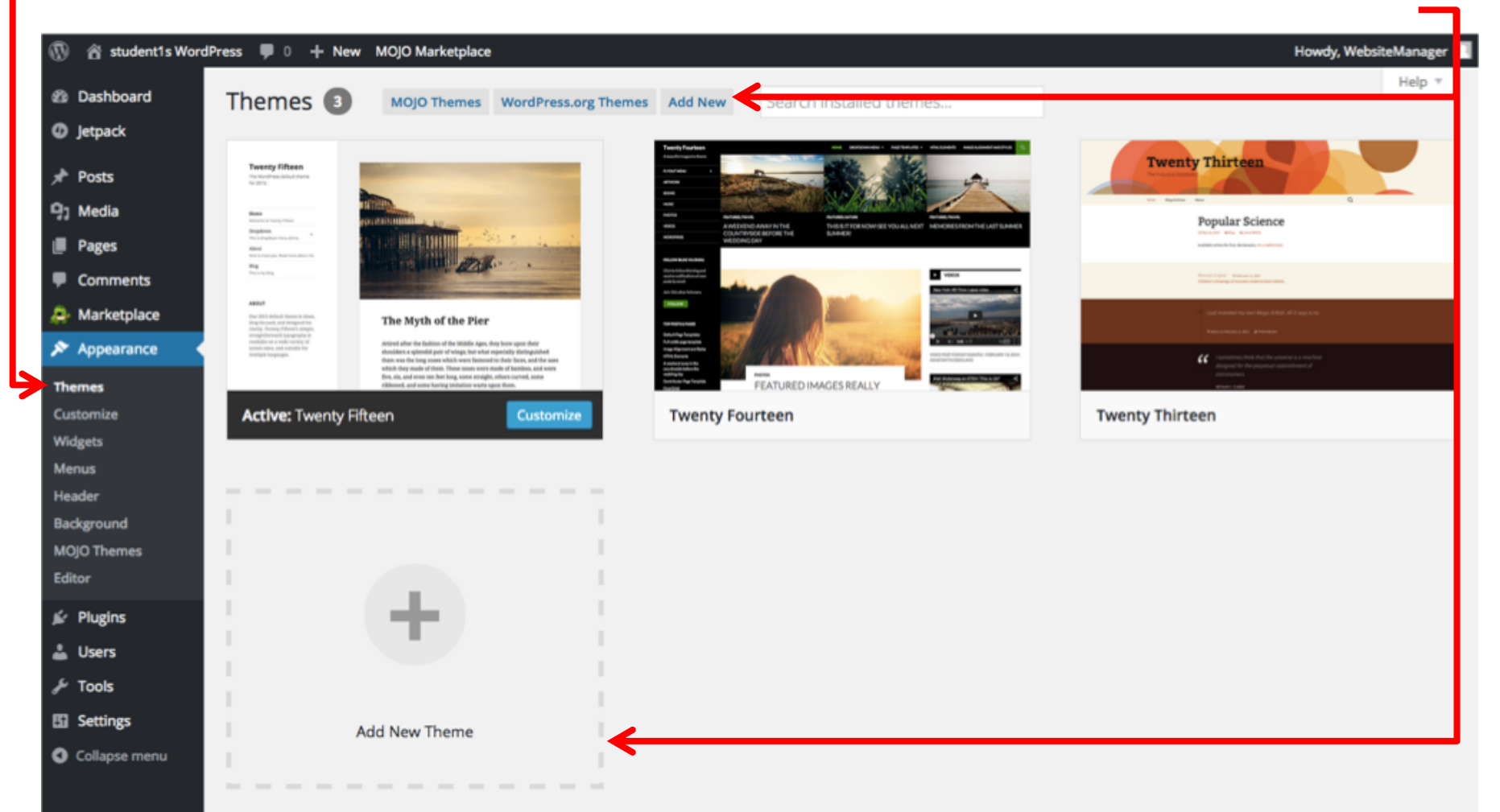

## Changing Themes

Click Browse to search free themes If paid for theme, click Choose File and upload

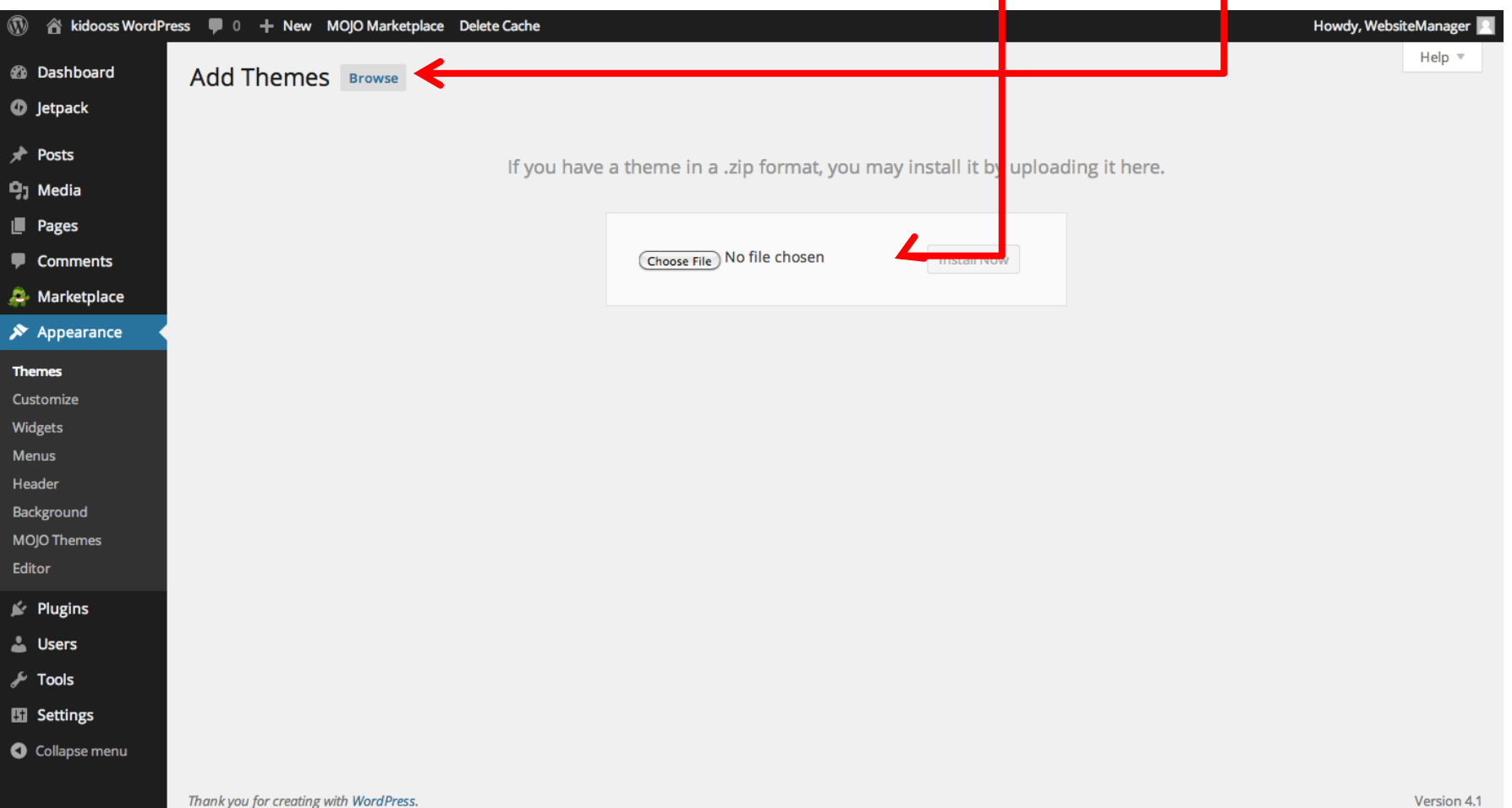

### Activate Theme

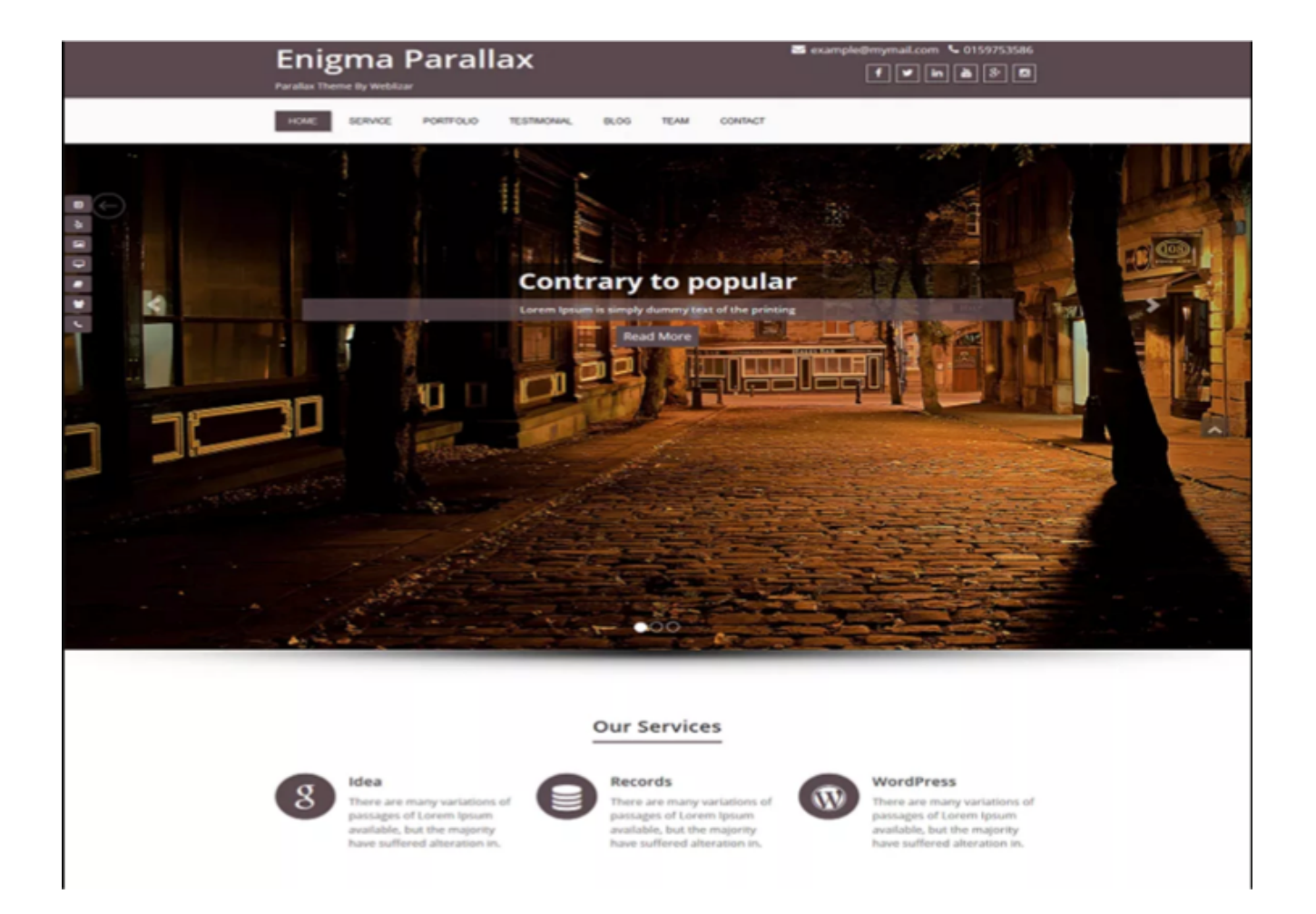

Tip: Look for Parallax themes such as Enigma Parallax

# Creating Content

# Pages Vs Posts

### Pages Vs Posts

Post are designed for time sensitive information such as latest news etc

Posts appear by default on your blog page in reverse chronological order

Pages are designed for more static content - Home, About Us, Our products / Services etc You

usually allow comments on your posts rather than your pages

Post can have one or more **categories** and also **tags** while pages have neither

Pages can be organised in your menu system whereas posts can be organised by categories You

should spend a bit of time planning your pages, posts and categories

Visual widgets such as a tag cloud can make your site more attractive - although you should think about planning 10 or more categories for this to look great

### Adding A Page

Pages are used for things like Services, Contact Us, About Us pages

1. To add a page go to Pages in left hand menu, click 'Add New'

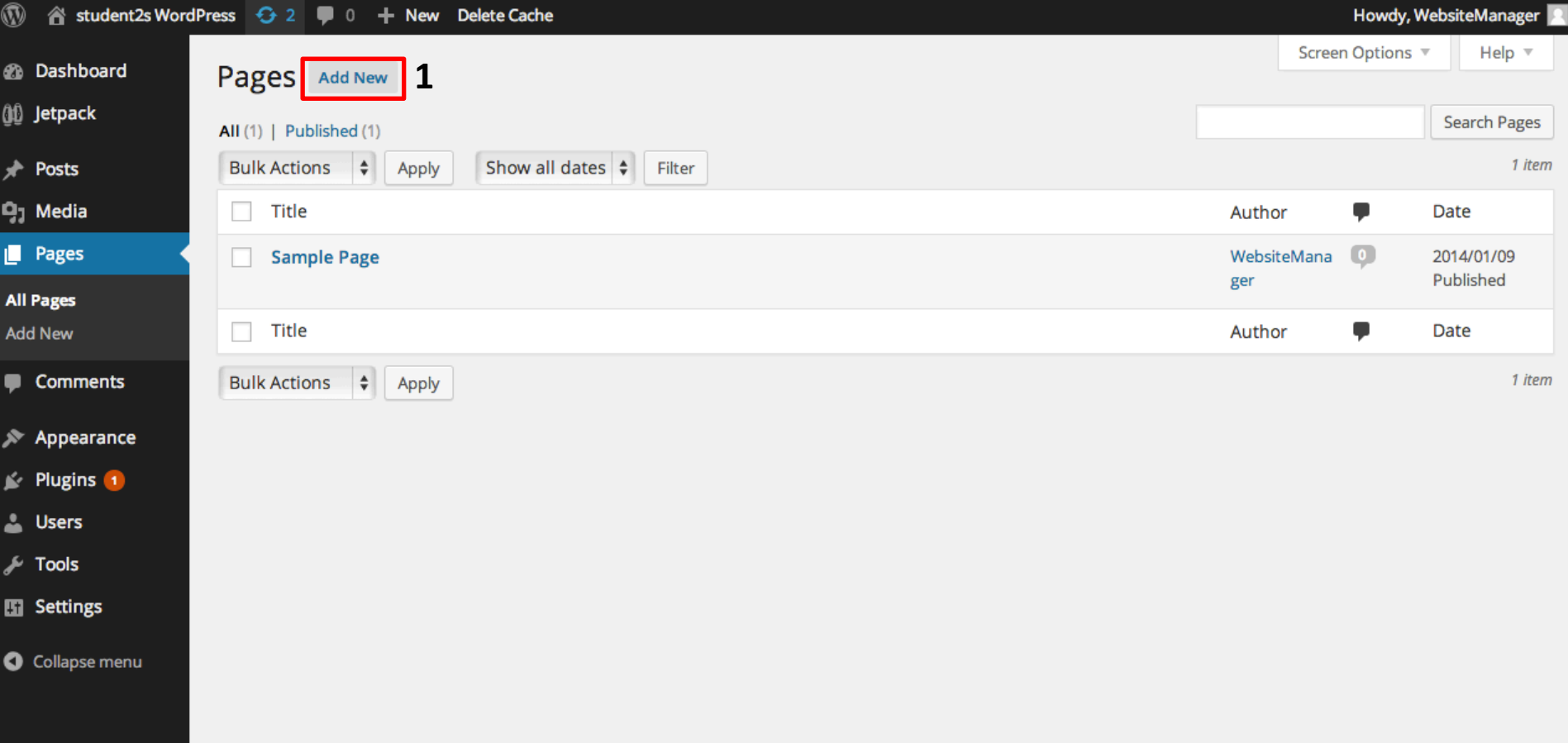

### Adding A Page

Add post title, enter text in 'Visual' tab and hit 'Publish' to make your post live Click *Edit* next to *Publish* to amend the date you would like the page to go live

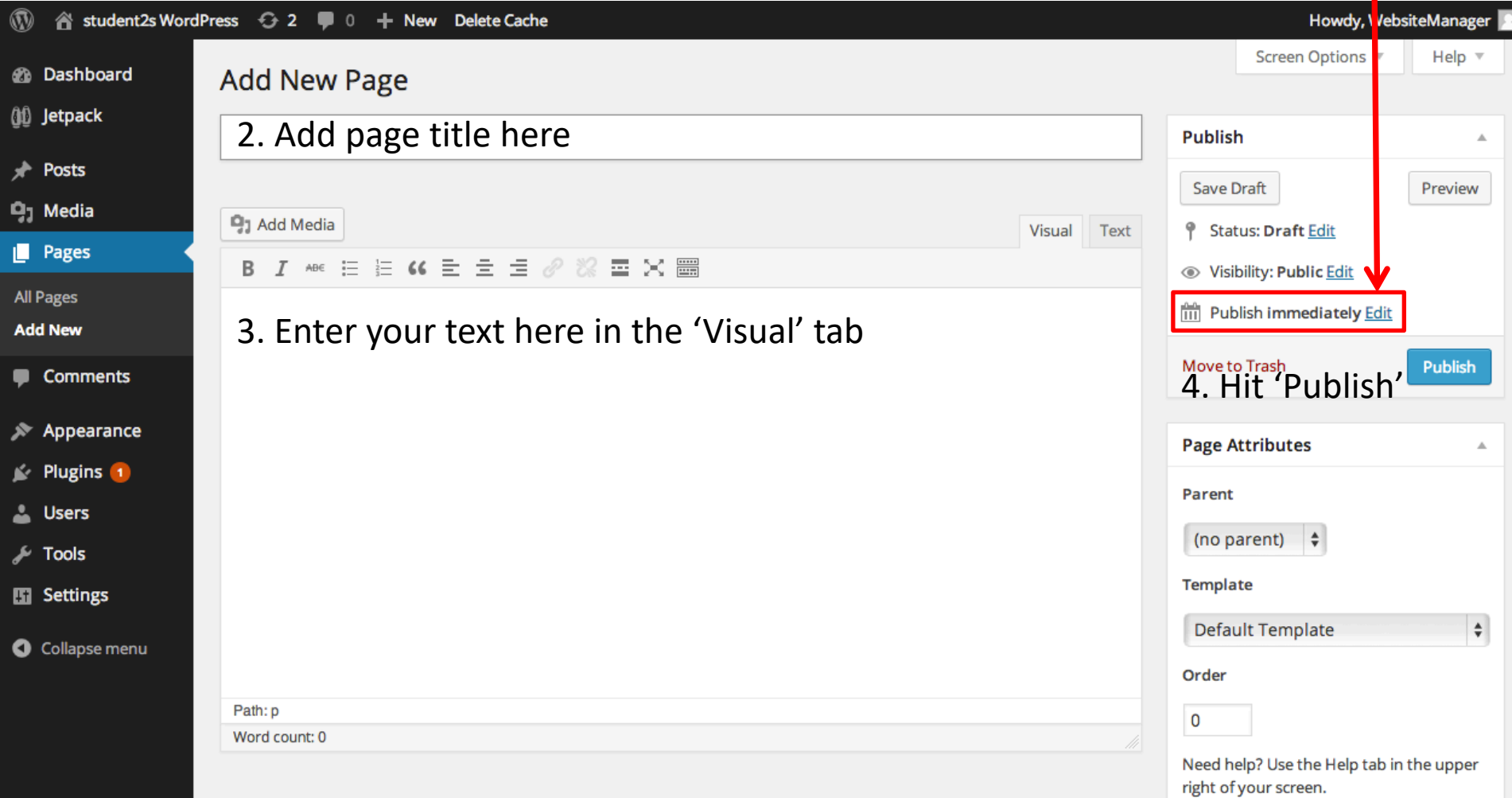

### Adding A Post

Posts are used for latest news sections or blogs on your website.' 1. To add a post go to Posts in left hand menu, click 'Add New'

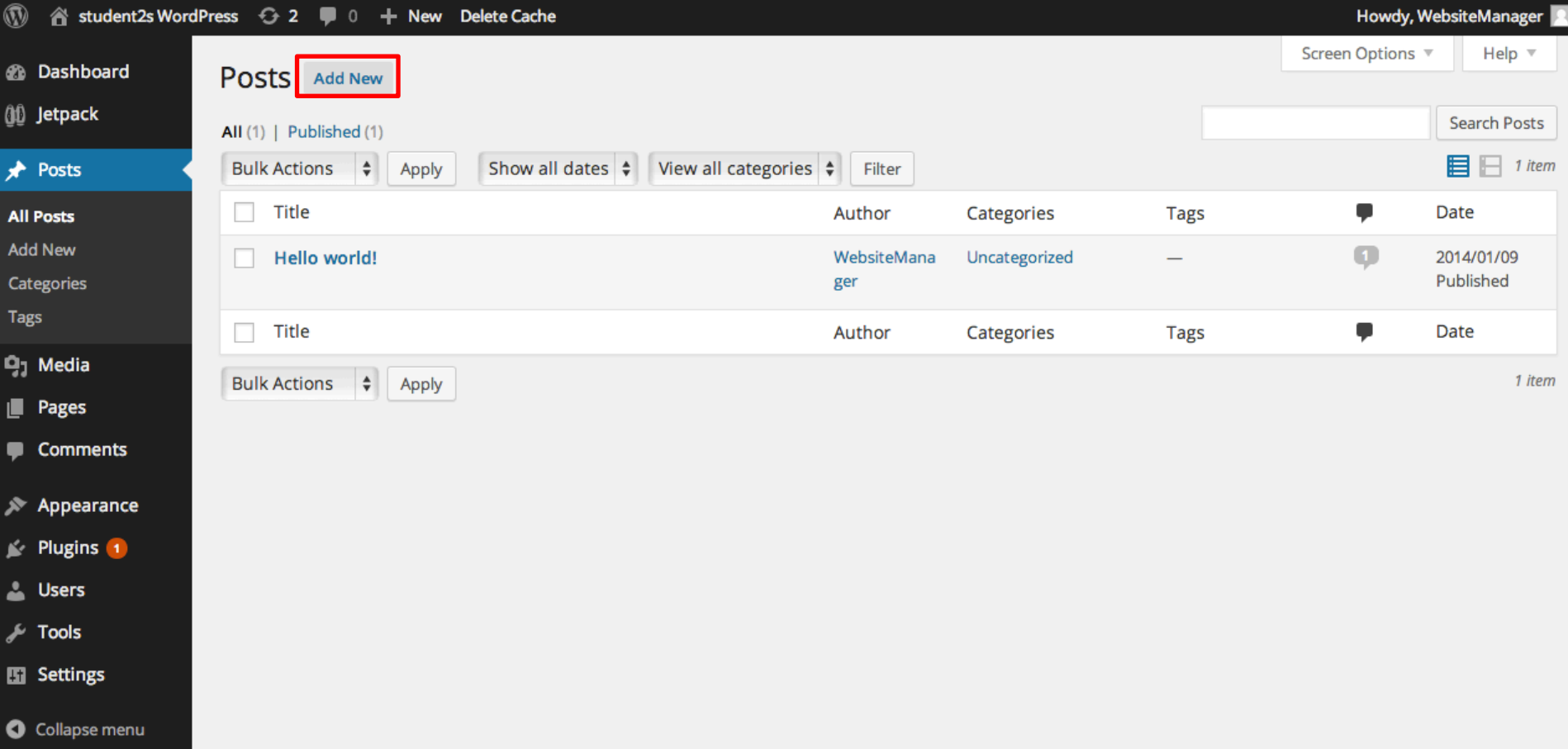

### Adding A Post

Add post title, enter text in 'Visual' tab and hit *Publish* to make your post live Click *Edit* next to *Publish* to amend the date you would like the post to go live

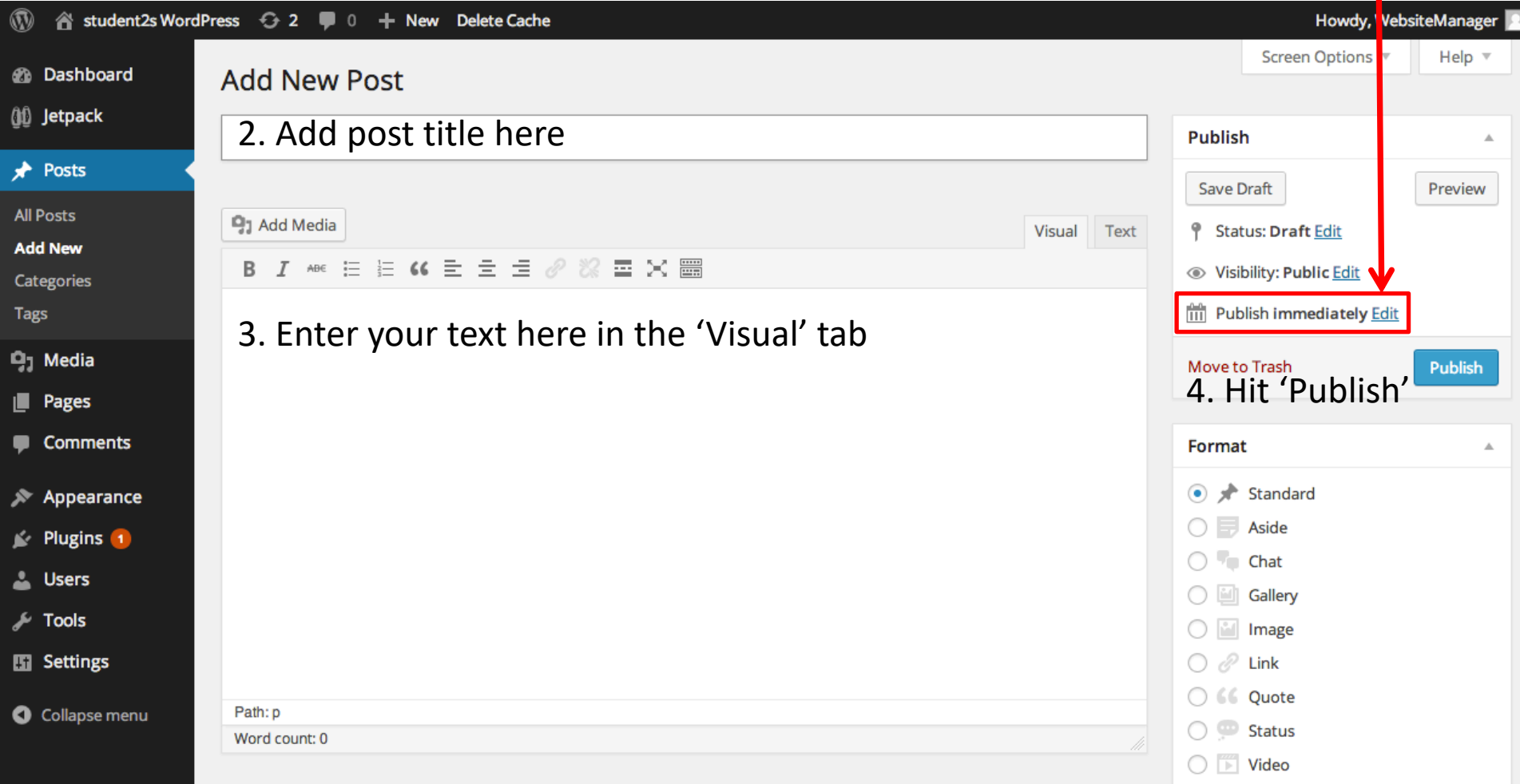

## Bonus

## Creating a WordPress Page from an existing website

### Bonus - wordpress page from html

You may have an existing site you wish to convert to WordPress or you may like the look of a web age and wish for something similar. You can copy the HTML (code all web pages are written in) from any web page and create a WordPress page.

- 1. Right click on the back of any web page and select View Page Source
- 2. Select All
- 3. Copy
- 4. Switch back to WordPress and create a new page
- 5. Make sure you click on the **Text** tab of that page
- 6. Paste the copied HTML
- 7. click to the **Visual** tab to view your results
- 8. Name your page and save it

**Note: make sure you remove any of the original owner IP. You may also have to tweak the page by uploading your own images to you WordPress Media LIbrary and replace those in your new page**
### **Creating Menus**

1. Enter Menu name (i.e. main menu) 2. Click Save Menu 3. Select the pages you want to display in the menu 4. Click Add to Menu 5. Select Theme location (where you want the menu to display 6. Click Save Menu

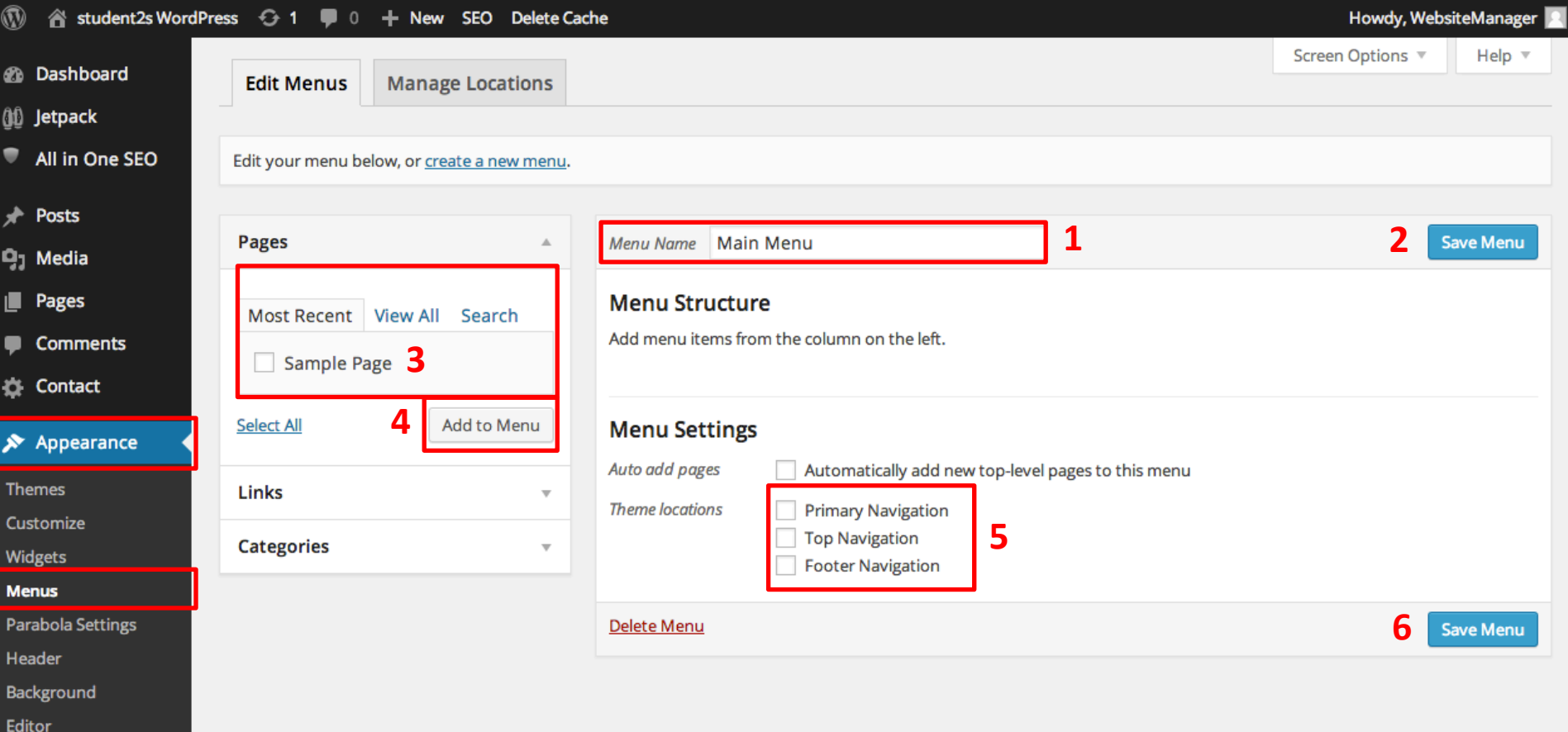

### Ordering Menu Pages

7. Place pages in the order you want them to appear in the main menu of your website 8. Click 'Save Menu'

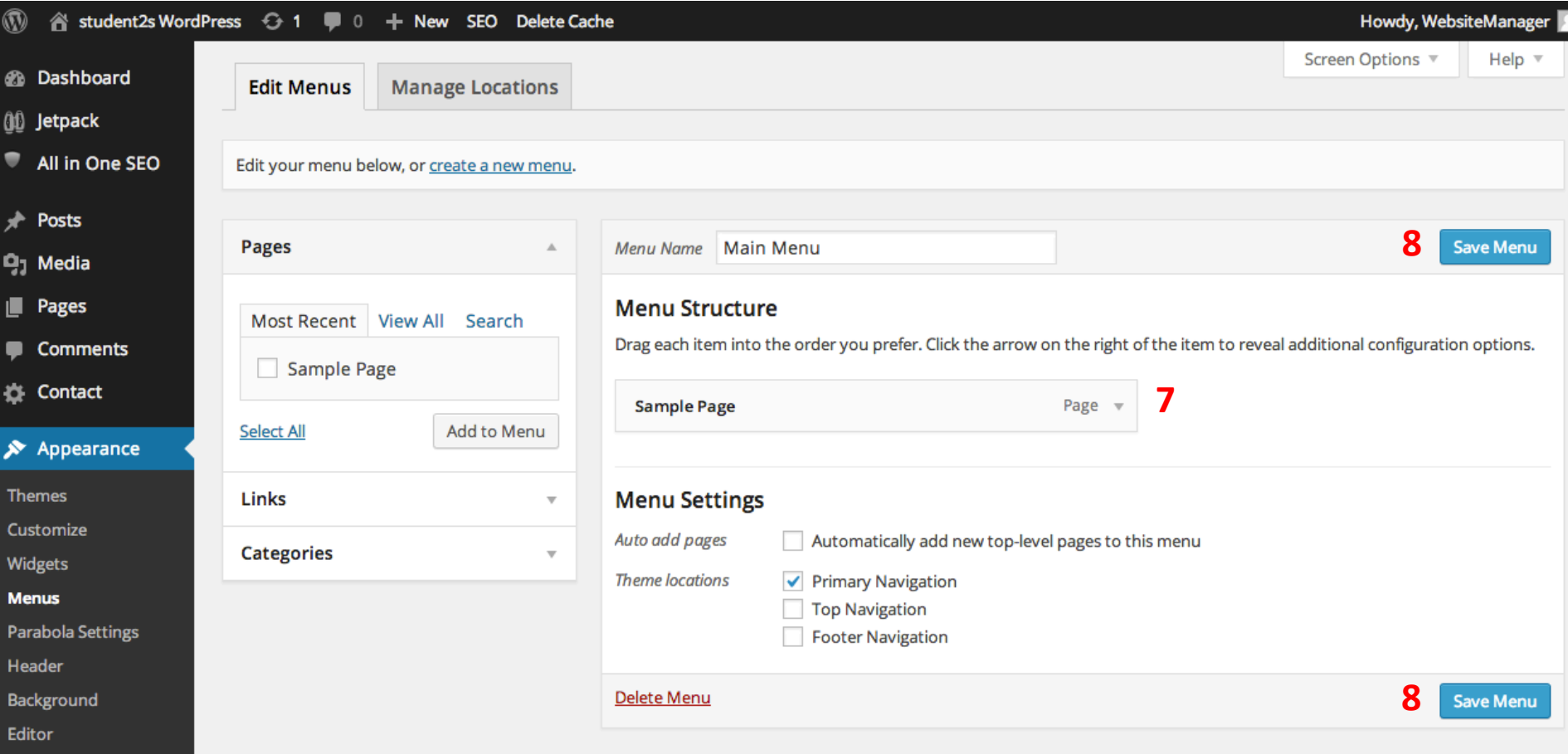

You can upload most file types to use on your page - not just images.

For example the media library can be used to upload ebooks (PDF's) or videos which you could share with your visitors

- 1. Place the cursor where you want the image to be and click Add Media
- 2. Add or Select Your Image

You can add or select the image you want to add to your page or post by choosing from either of the following options in the center of the media uploader window:

- **Upload Files:** Upload the image you want to use from your computer by dragging it into the upload area.
- **Media Library:** Select from any previously uploaded images in the media library by clicking on the one you wish to add to your page or post.

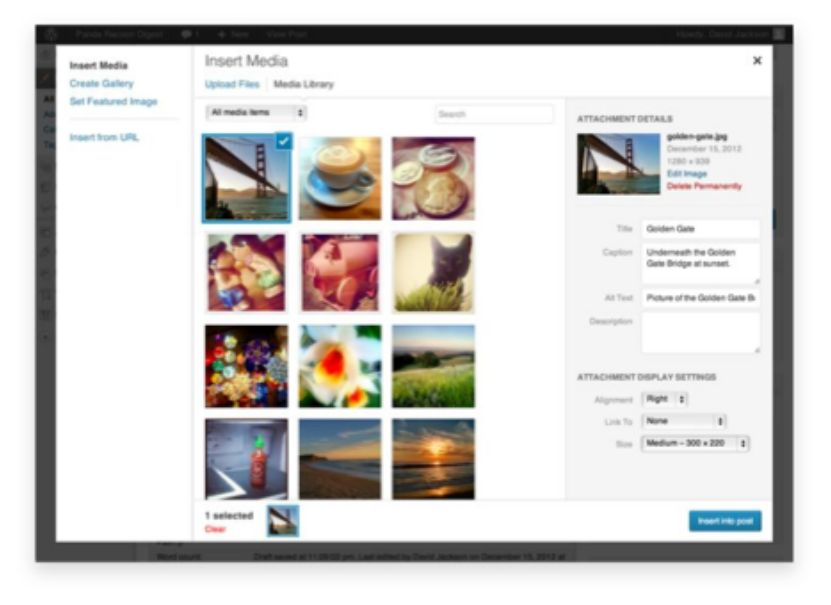

Once you have selected or uploaded the image you want to add, you will see a checkbox next to the thumbnail confirming your selection, and see information about it displayed in the Attachment Details pane on the right hand side of the media uploader

The **Attachment Details** pane displays a small un-cropped thumbnail of the image, as well as important information such as the filename, date uploaded, and image dimensions in pixels.

There are also action links that allow you to **Edit Image**, which takes you to the **Edit Image** page, or

to **Delete Permanently** to remove the image from your site.

In addition, you can edit the following media information:

- **Title:** The title of this media.
- **Caption:** The caption for this image. The text you enter here will be displayed below the image.
- **Alternate Text:** Enter the Alt text for the image, e.g. "The Mona Lisa" to describe the media.
- **Description:** A description for this particular media.

#### **ATTACHMENT DETAILS**

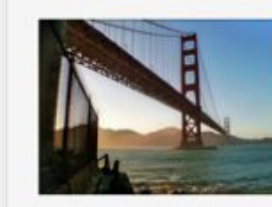

golden-gate.jpg December 15, 2012  $1280 \times 939$ **Edit Image Delete Permanently** 

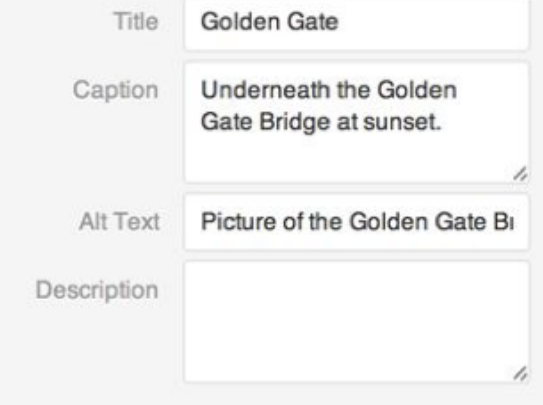

The **Attachment Display Settings** pane controls how the image is displayed when viewed on the site.

You have options to set how you would like the image aligned on the page (in relation to the text and margins) and what the link behavior of the image will be, In addition you can set what size image you would like to display on your page.

#### Image Alignment

`

The **Alignment** setting allows you to determine where you would like the image to appear in your content area and how it interacts with any text on the page. You have the following image alignment options to choose from:

- **Left:** Aligns the image on the left hand margin, and any text that is on the page wraps (or flows) around the image to the available space on the right.
- **Right:** Aligns the image on the right hand margin, and any text that is on the page wraps (or flows) around the image to the available space on the left.
- **Center:** Aligns the image to the center of the page, with no text displayed around it.
- **None:** Inserts the image in to the page with no alignment

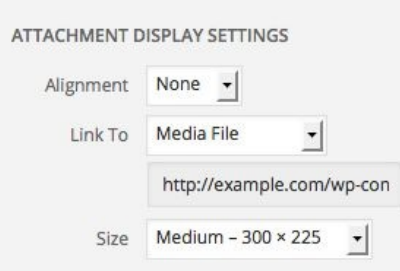

### Using Media - Image Link

The Link To settings determine the URL/web address to which the image will be linked when clicked on by a visitor to your site. You can specify the following image link settings:

- Attachment Page: Links your inserted image to its WordPress media attachment page.
- **Media File:** Links your inserted image directly to the original, full-size version of the file.
- **Custom URL:** Allows you to set a custom link URL for your inserted image to link to when clicked.
- **None:** This setting will remove the link completely, rendering the image "un-clickable".

#### Image Size

The Size settings determine the size of the image you are adding to your site. By default WordPress creates a range of four image size for you to choose from:

- **Thumbnail:** Displays a small thumbnail-sized version of your image on the page/post. Note, by default the Thumbnail size is a square, so some cropping of your original image may occur.
- **Medium:** Displays a medium-sized version of your image on the page/post. This is a good size to use with Left/Right alignments, as it leaves sufficient space for legible text to either side.
- Large: Displays a large-sized version of your image on the page/post. Note: WordPress will determine the width of the content column of your theme, and display the largest possible image for that space.
- **Full Size:** Displays a full-sized version of your image on the page/post. Note: WordPress will determine the width of the content column of your theme, and display the largest possible image for that space. If your original image is larger than this column width, the full size of the image may not be displayed.

## Adding Media

### Adding Images/Video/Audio

#### 1. Click 'Add Media' to upload image

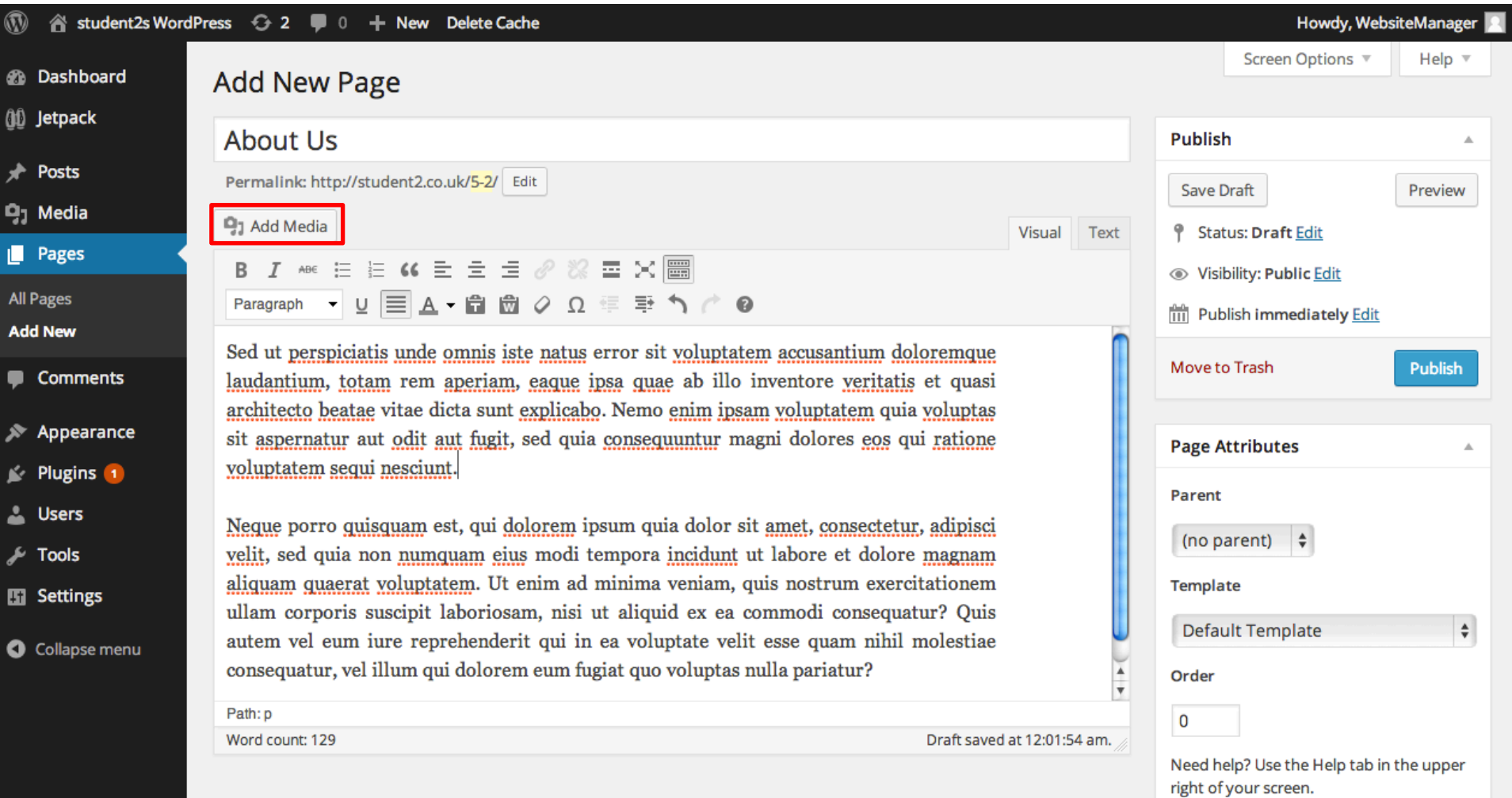

### Adding Images/Video/Audio

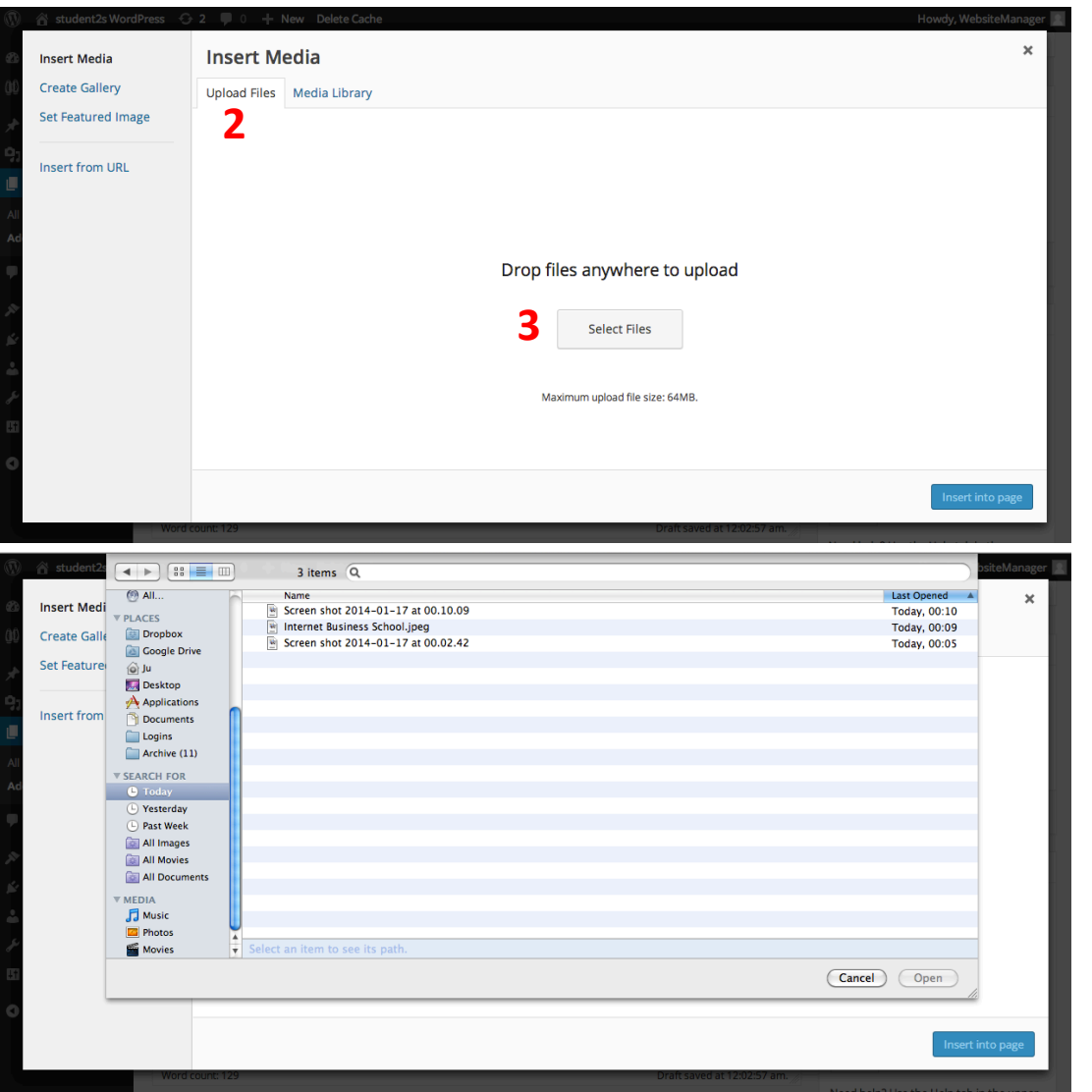

2. Click 'Upload Files'

#### 3. Click 'Select Files'

### Adding Images/Video/Audio

4. Select 'Alignment'. 5. Select image 'Linked To' - media file, attachment page, custom URL or none. 6. Click 'Insert into page'

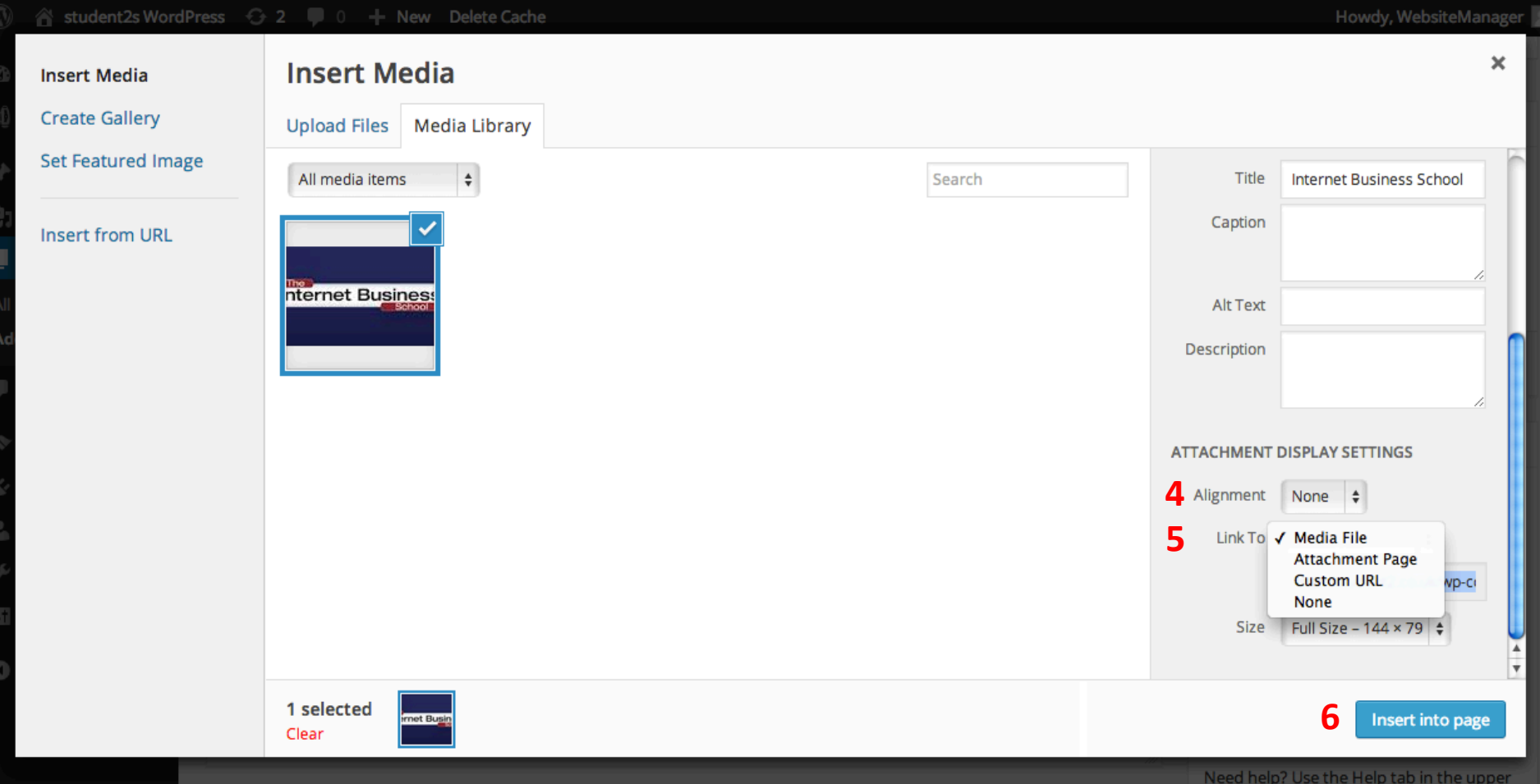

### Adding Streamed Video

Never upload video files to your website – always host them on a streaming service such as YouTube or Vimeo

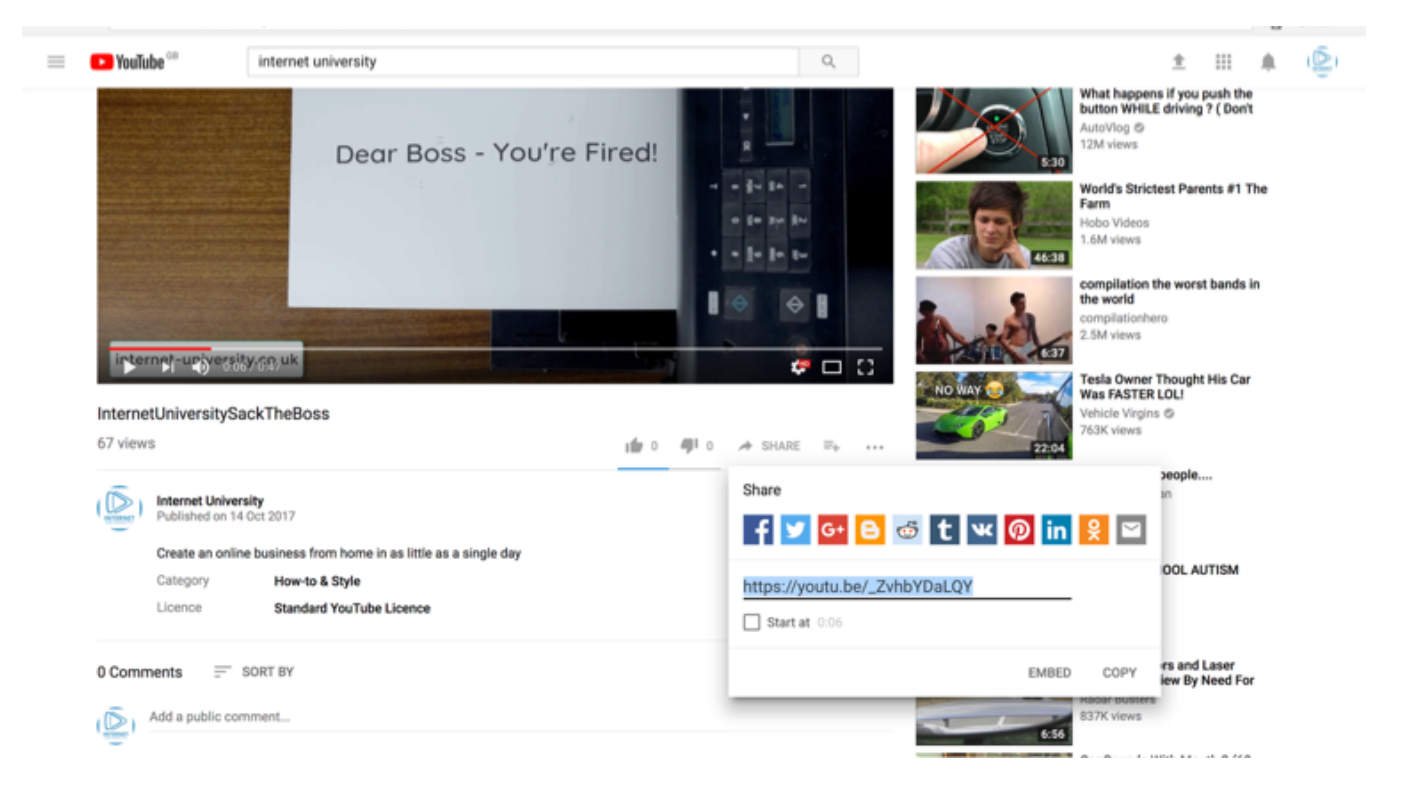

Navigate to the video you want to add to your page, select Share and copy the short URL

### Adding Streamed Video

Open the page you want to add the video to, click where you want the video to go and paste the link you copied from YouTube

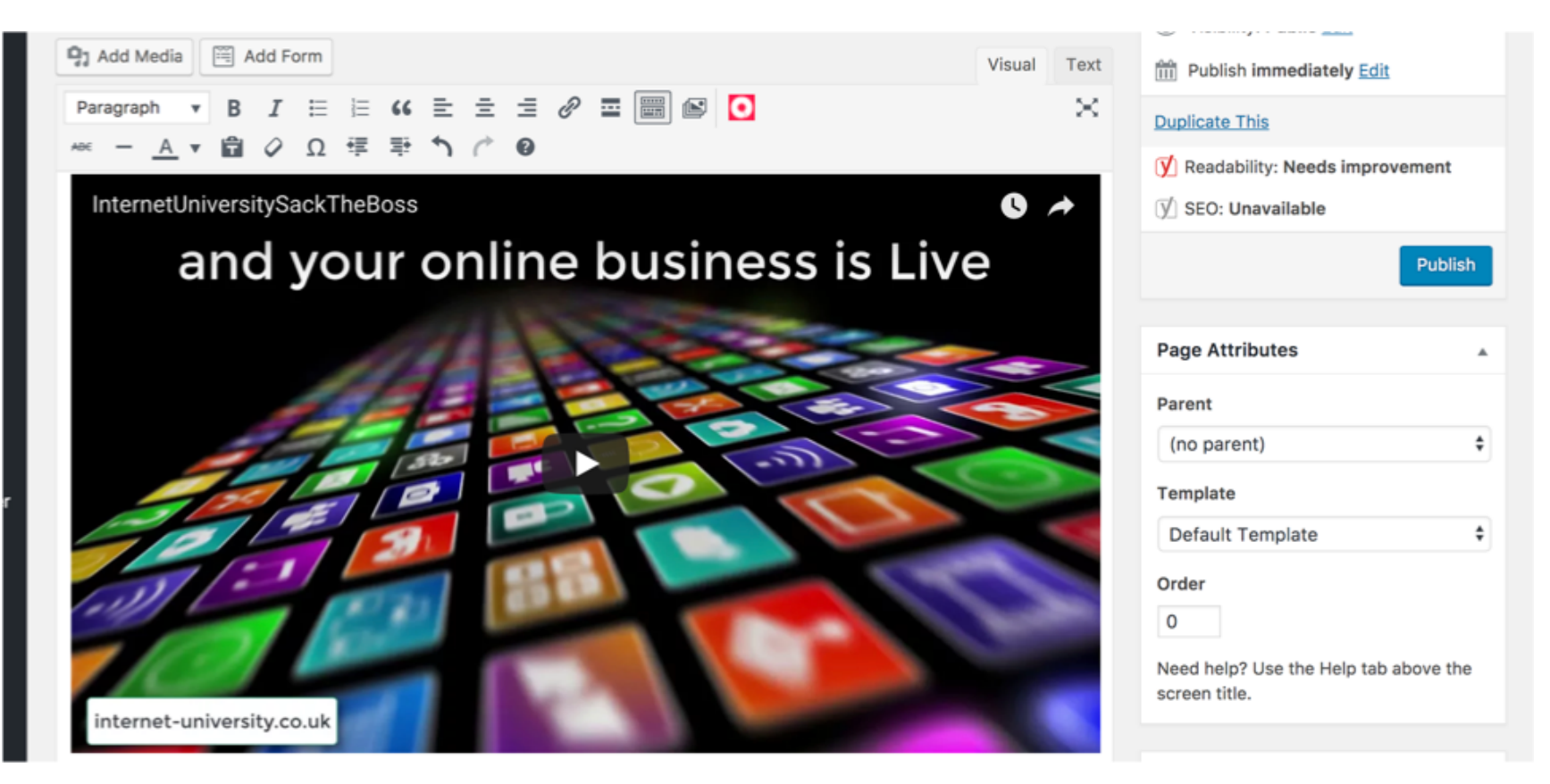

Publish or Update your page and navigate to site to preview

# Managing Links

### **Creating Links**

WordPress comes with a user friendly post editor called the Visual Editor. You can see the visual editor by going to **Posts » Add New** or by editing an existing post or page.

To create a link, you need to click on the Link button in the visual editor.

When you click on the insert link button, it will bring up a popup window. In the URL field, you will enter the actual hyperlink, and in the link text field you will add the text that will be linked. You also have the option to check the box next to 'Open link in a new tab' option. This will open the link in a new browser tab. It's recommended that you use this option if you are linking to an external site. WordPress also allows you to quickly link to posts and pages that you have published on your own website by using the content search feature.

Simply click on *'Or link to existing content'* option and WordPress will show you recent content and a search field.

You can search for a post or scroll down to find it from the list. You need to click on the post title to select it and then click on Add or Update Link button.

#### Add New Post

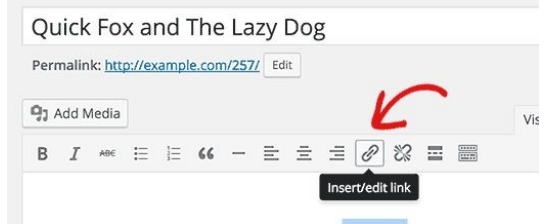

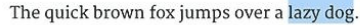

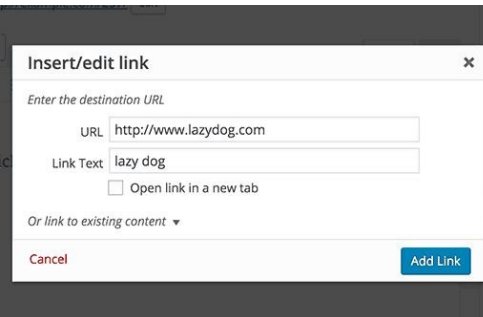

### **Link Types**

#### **Link types used with websites are:**

#### **External links**

Clicking on an external link takes you to a page on another website. It is called *absolute*, since all information concerning the website and page location must be given. An example of the HTML coding for an external link is:

#### **<a href="http://www.this\_site.com/web/resources.htm">Web Design Resources</a>**

A major problem with external links, is that the recipient page may move or go away, leaving you with a broken link.

#### **Internal links**

An internal link takes you to another page in your website. These links are usually *relative* and are in the form of:

#### <a href="/web/resources.htm"><b>>>>Veb Design Resources</b></a>

Internal links can also be absolute, but that requires the browser to call the server, as opposed to simply jumping to the designated page.

#### **Anchored links**

Clicking on an anchored link will take you to another position in the existing web page. It is often used to help navigate a large page.

The anchor is the position where you want to jump to, such as the word Types at the top of this page:

#### **<a name="Types\_of\_pages" id="Types\_of\_pages"></a>Types of pages**

It could also be written as:

#### **<a name="Types\_of\_pages" id="Types\_of\_pages">Types of pages</a>**

**Note** The spaces are not allowed in anchor names. For more than one word, use dashes or underscores. Then the link elsewhere in the page is written:

#### **<a href="#Types\_of\_pages">Jump to types</a>**

## Adding Maps

### Adding a Google Map

**Whilst there are plugins which will enable you to add google maps in smarter ways, the**

#### **following method takes seconds.**

Go to Google Maps website, and simply type in the address of the location you want to show or search for a location. Once you have found the location, click on the link button in the right hand panel. This will show you the embed code. Copy the iframe code or you can also click on the *"Customize and preview the embedded map"* to further customize the appearance of the map on your site.

Go to your WordPress website and paste the code in a post, page, or a template.

That's all, save your post/page and see Google map live in action on your site.

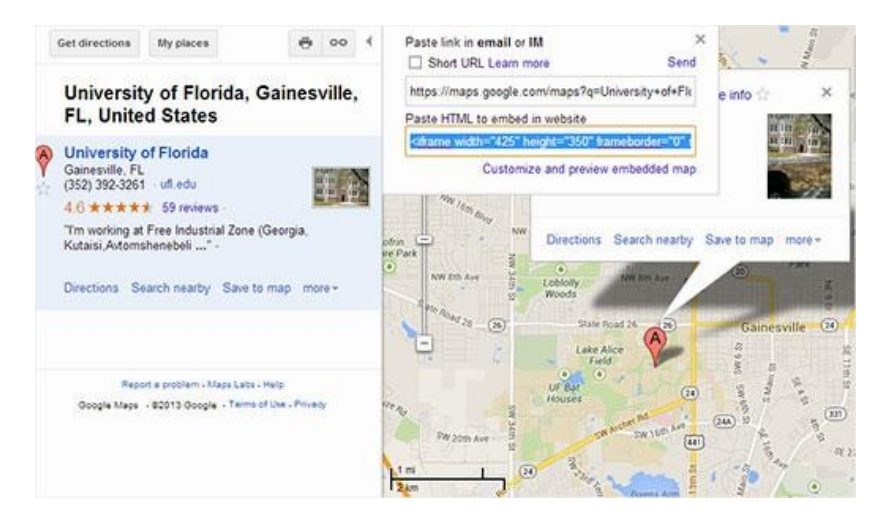

## Categories Vs Tags

### Categories & Tags

Categories allow for a broad grouping of post topics, but when you wanted to describe a post in more specific terms, more categories were required. That led to very long category lists inside the blog and very long lists in Categories Widgets.

So we now have tags, too.

Tags are similar to categories, but they are generally used to describe your post in more detail.

For example:

You have a food site. If you posted an article (post) about fish, you would want to put it in more than one category such as Fish, Breakfast, Lunch, Dinner, Tea etc, then perhaps link it to all sorts of ingredianets used in that dish and you would end up with more categories than your visitors would like.

So we 'tag' each post which also makes it searchable such as 'breadcrumbs',' cod', 'capers' etc. Tags are not case sensitive and just need splitting with a comma'

## Configuring WordPress

### Configuring WordPress

- General settings
- Discussion settings
- Permalink settings
- Privacy settings
- Reading settings
- Writing settings
- Miscellaneous settings

## Customising WordPress

### Customising WordPress

- Using WordPress plugins
- Useful plugins
- Working with Widgets
- Making WordPress search engine friendly
- Using the editor to customise a theme
- Contact forms
- Popup's
- Other marketing tools

Plugins

### **Plugins**

#### **What is a Plugin?**

A **plugin** is a piece of software containing a group of functions that can be added to a **WordPress** website.

They can extend functionality or add new features to your **WordPress** websites. **WordPress plugins** are written in the PHP programming language and integrate seamlessly with **WordPress**.

#### **Useful plugins:**

OptinMonster. WPForms. ... MonsterInsights. ... BackupBuddy. ... Yoast SEO. ... W3 Total Cache.

## Adding Plugins

### **Plugins**

Plugins are just like phone apps, they allow you to extend the functionality of WordPress website, i.e. contact forms, SEO work, social media linking

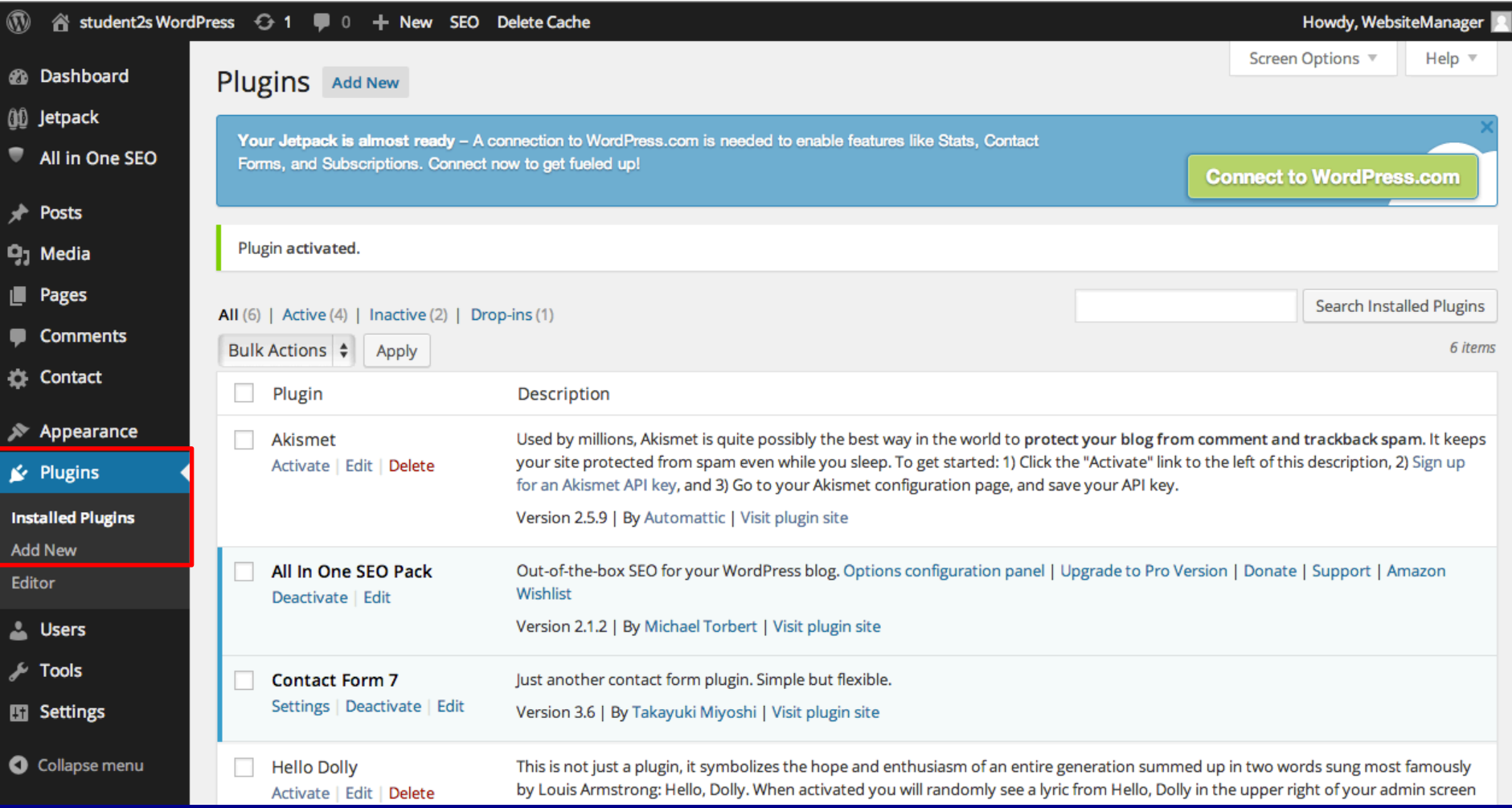

### Adding Plugins

1. Search for plugin 2. Install the plugin 3. Press 'Activate'

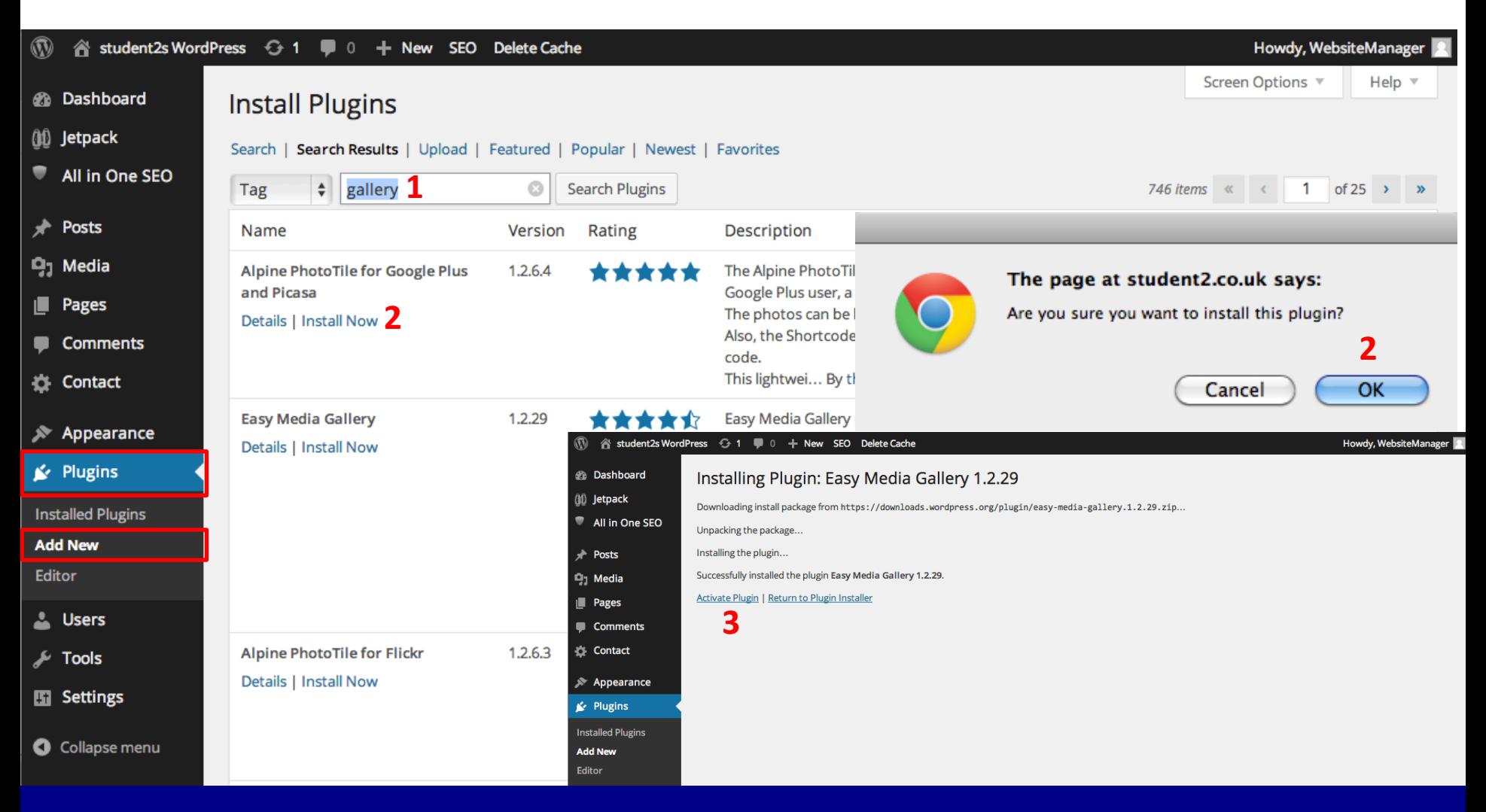

### Deactivating/Removing Plugins

1. To check or deactivate/remove a plugin, click Installed Plugins 2. You will see all your current plugins in the list 3. Deactivate as necessary

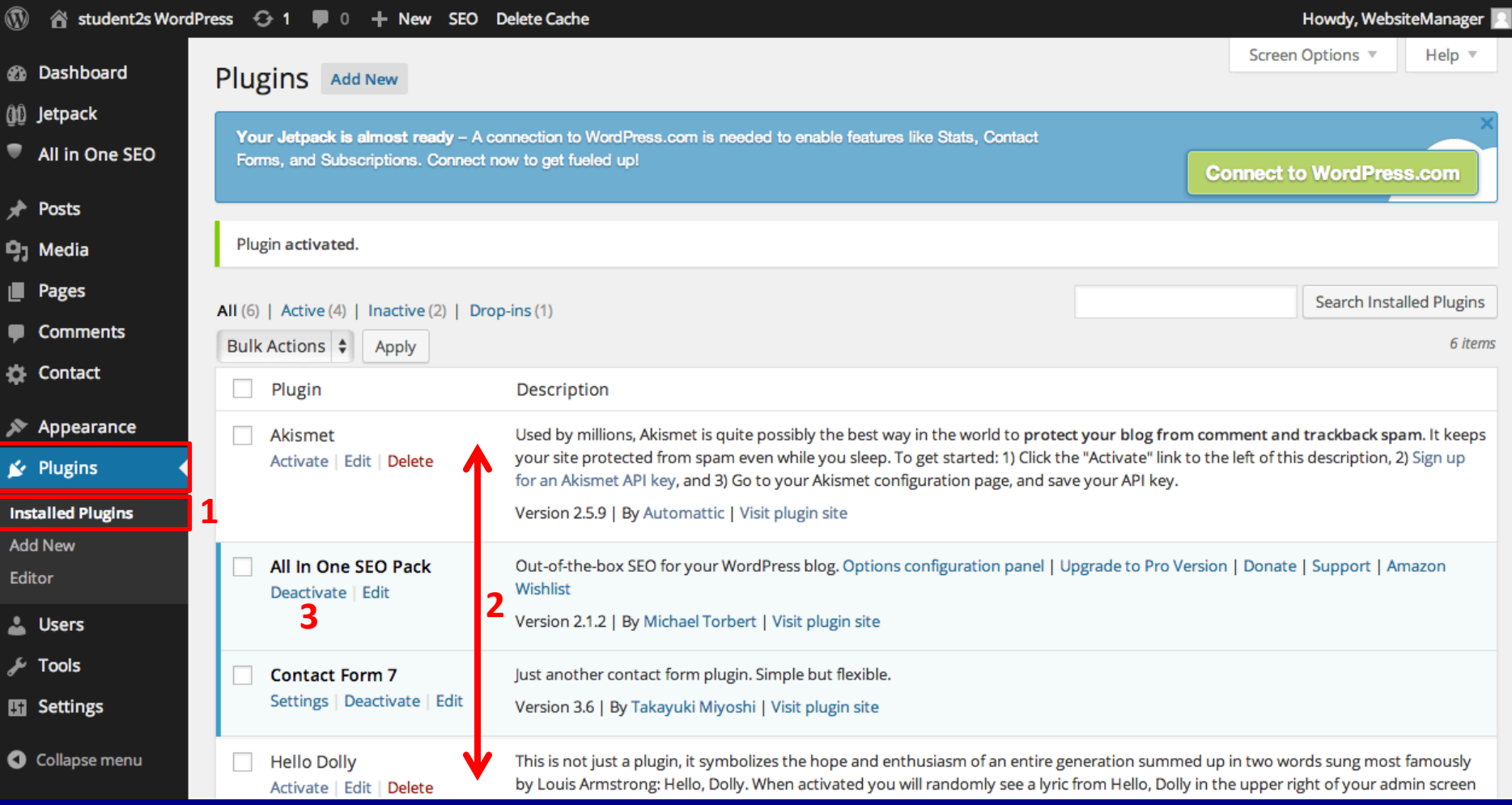

## Widgets

### **Widgets**

Widgets provide a way to arrange various elements of your website, like sidebars and footers Widgets can include: Search bars, recent posts, calendar, text, images, social media

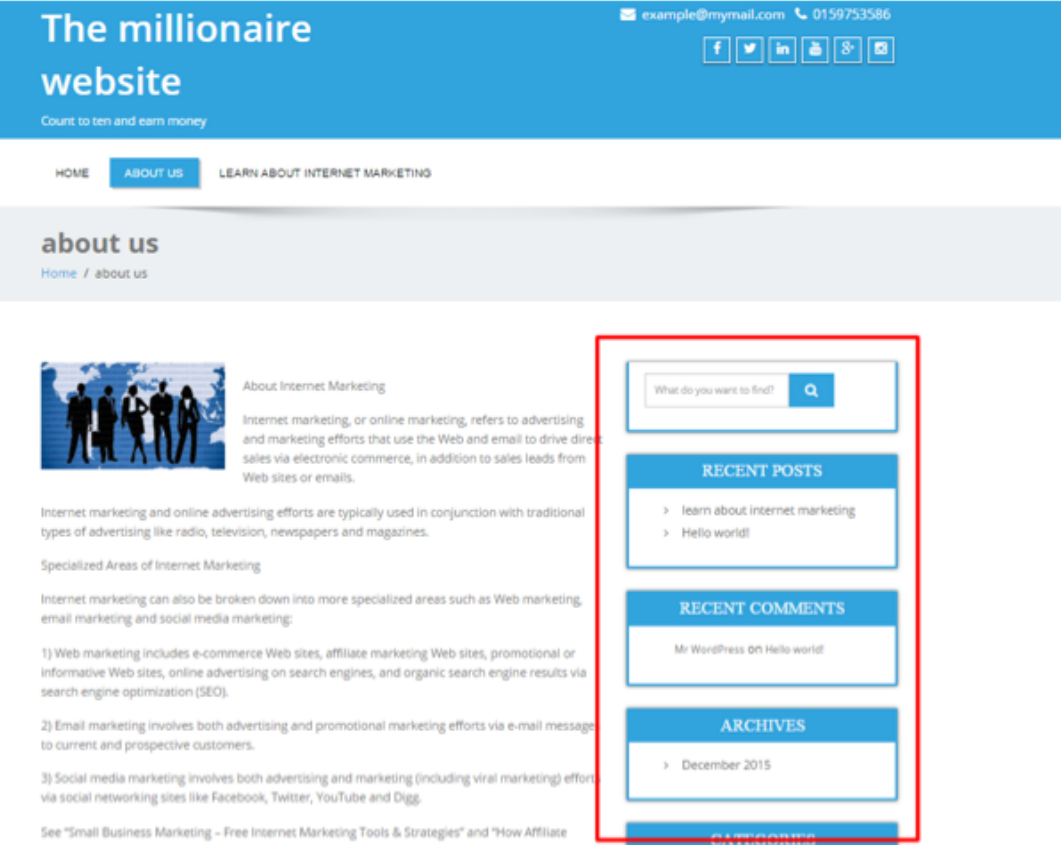

### Adding & Removing Widgets

Click and drag widgets into the widget area you want them to appear in, i.e. Left Sidebar or Footer. You can also drag them up and down to order them

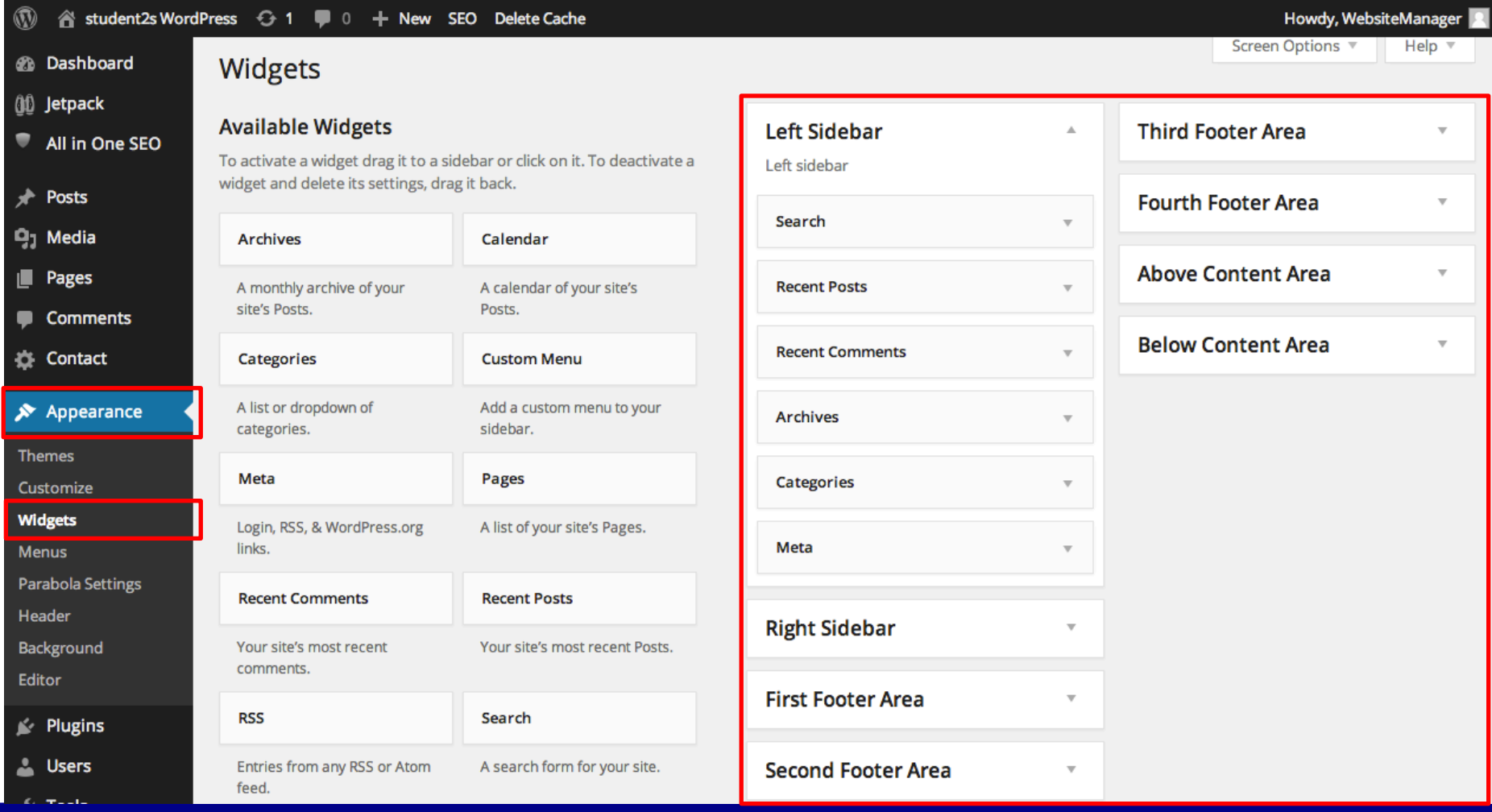

## Contact Forms

### Contact Forms

Adding a Contact form to your site ensures, without the need to buy or sign up, your visitors can get in touch and ask questions – not list building! Use the installed WP Forms

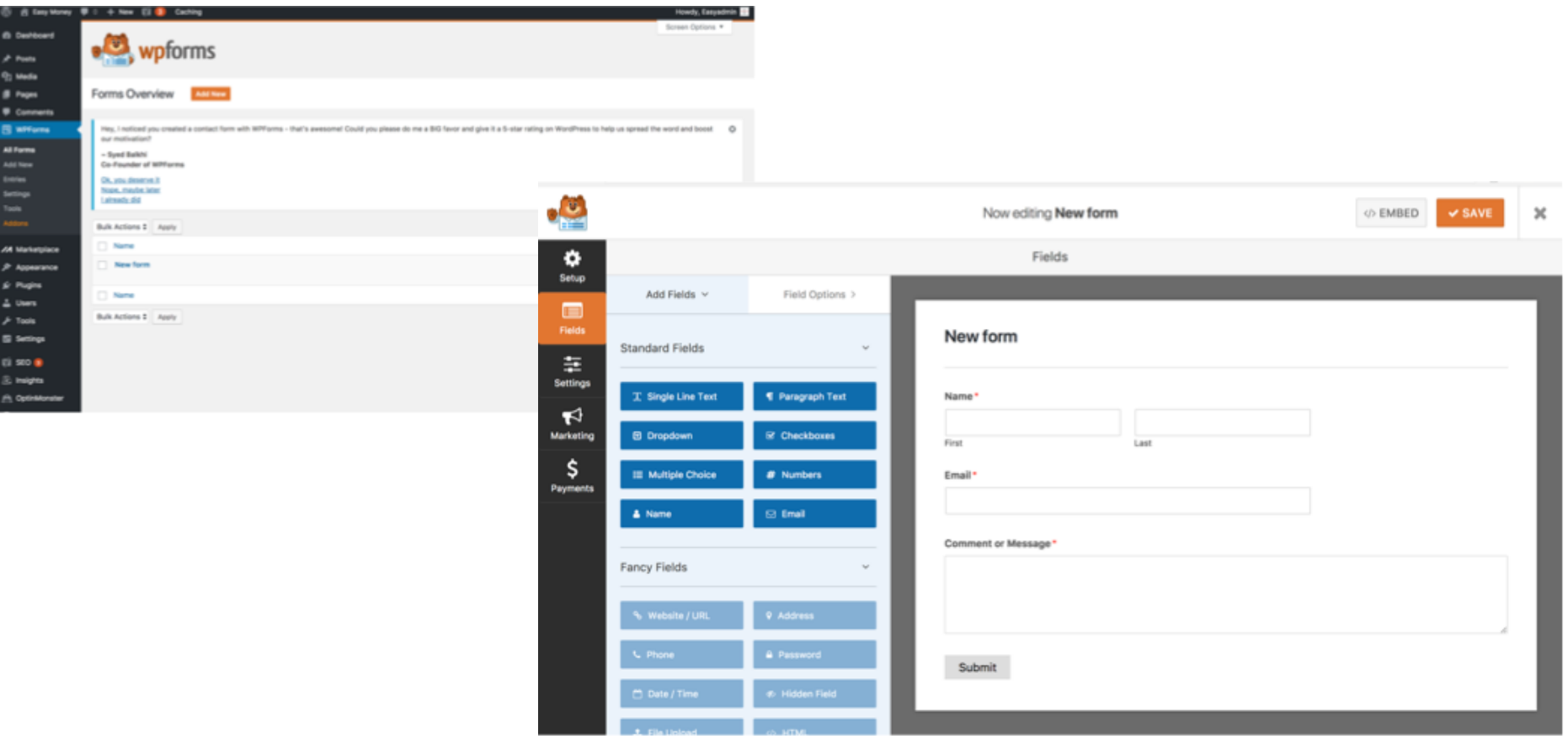

## Opt-in Forms
## Adding an Opt-in Form

All optin forms need to be associated with a mail service provider. We'll use the example of getting teh code from Mailchimp check the location of your code with your own mail service provider.

- 1. Install the Optin Forms plugin and activate
- 2. Go to mailchimp and:
	- a. Create a list
	- b. Click on Signup Forms, Embedded Forms and select Naked
	- c. ONLY COPY THE **BOLD** PIECE OF THIS CODE as shown in my EXAMPLE BELOW (exclude the quotes)
	- d. <form action="/**/yourdomain.us9.list-manage.com/subscribe/post?u=0f786b1221d9659ee3707ff7a& id=0cdeb0bda2**" method="post" id="mc-embedded-subscribe-form" name="mc-embedded-subscribe-form" class=" validate" target=" blank"
- 3. Back in the Optin Forms plugin, select Email Solution, mailchimp from the drop down and paste your code into the Form Action URL
- 4. On the Form tab, choose your own styling the important bit is the Form Placement section. Select After the Post and/or After the page for your optin to be automatically added to each post or page - you can exclude certain pages and posts or simply turn it off altogether and only paste the shortcode on the pages or post you want the form to appear on.

## Bonus Pop-ups

## Pop-ups

For this example we'll use a plugin called Popupally which, as with opt in forms, require linking to your mail service provider.

Once again we'll use the example of mailchimp.

- 1. Install Popupally and activate
- 2. In the Display settings select your timings and visited page for the popup to appear
- 3. Show popup every we suggest 14 days (**TIP - you can set it to setting the above to 0 to display immediately and every -1 days is good for testing but remember to change it back - use a private browser window to test otherwise your browser will wait that number of days before displaying again.**
- 4. Go to style settings in popup ally, then go to mailchimp
- 5. In mailchimp select your new list, Signup Forms, Embedded Forms and select Naked but this time copy the whole of that code
- 6. Go back to the style settings of popupally and paste your code into the Sign Up Form HTML box
- 7. You can play around with the popup types and text before saving and testing

Upgrades

Where possible you should ALWAYS keep wordpress and your plugins up to date.

This improves security and also should you wish to install plugins in the future, they may not work with prior versions of wordpress, themes or other plugins.

We suggest you always take a backup before you do this

The easiest method is to use the one-click update method in your administrator panel (wp-admin) area of your website.

## Import / Export

You can export then import all your content such as your posts, pages, comments, custom fields, categories, and tags.

#### **Note: This is a limited option for creating a copy of your database as it does not include any plugins, add-ons, media, theme etc.**

You can then either import the above data or look at the other import options you have

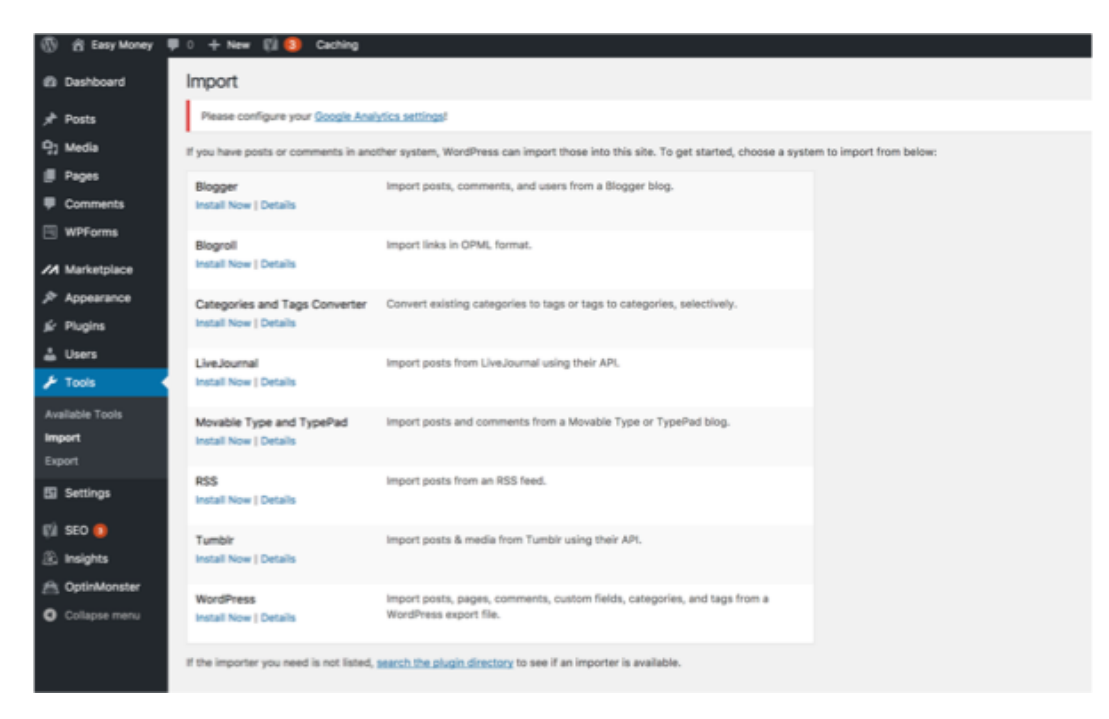

#### – The WordPress Dashboard

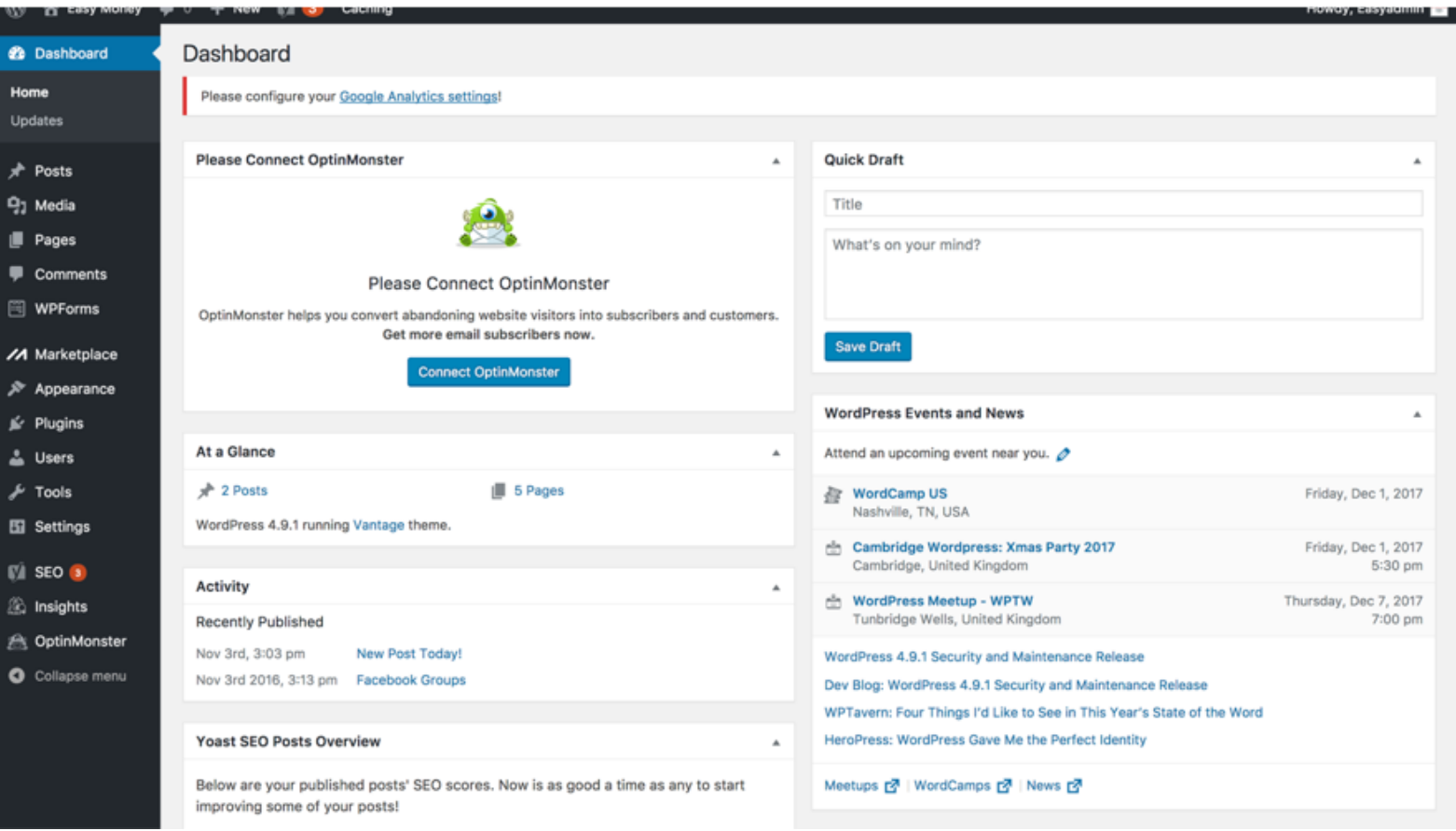

#### – Managing WordPress users

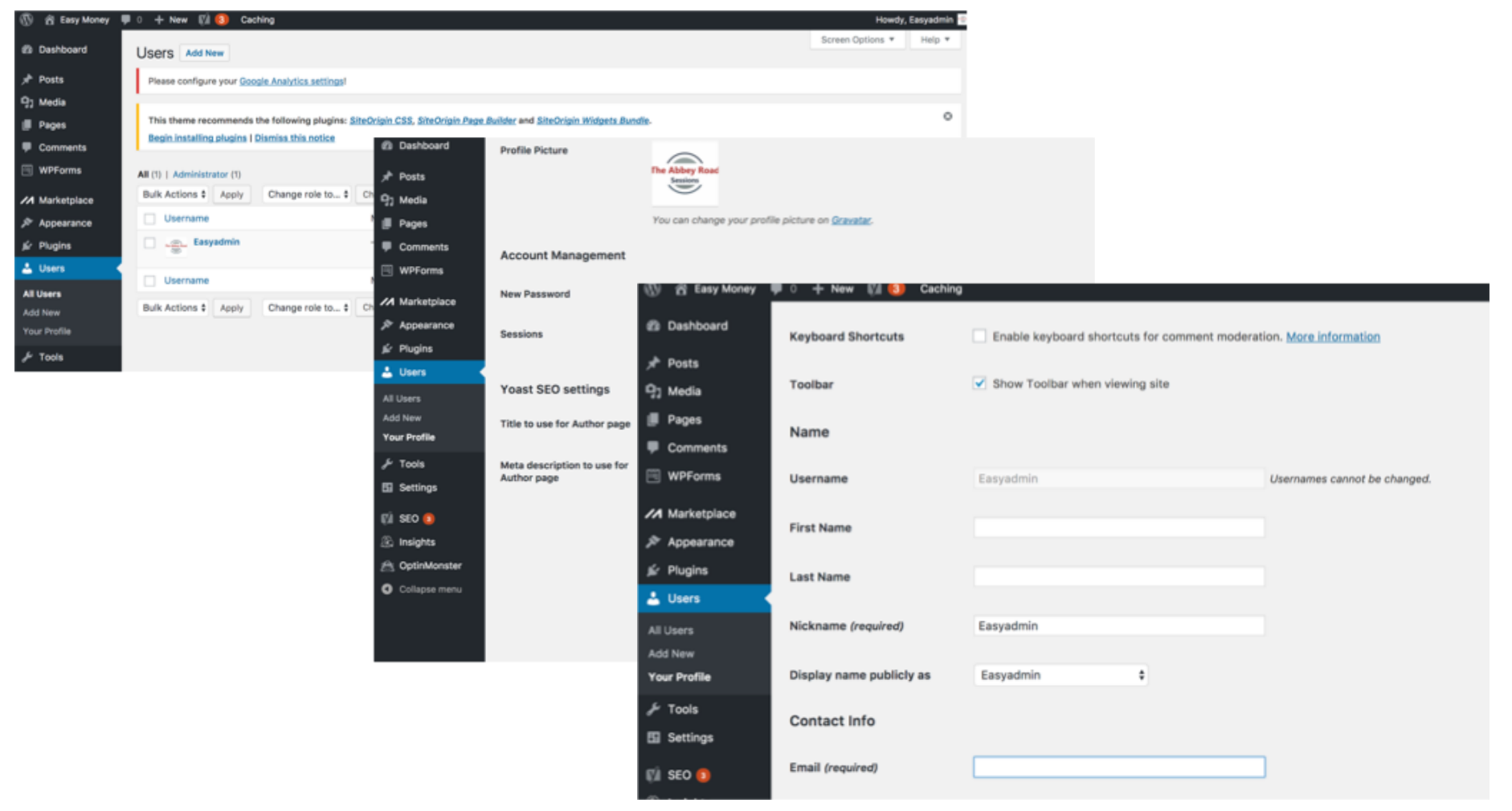

– WordPress User Roles explained

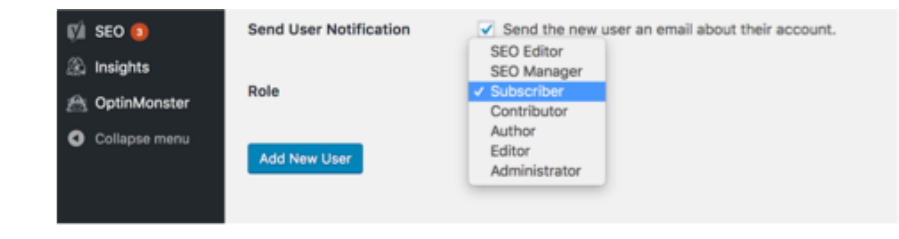

#### **The Administrator Role**

Administrators can perform every task available through the WordPress dashboard, including changing themes, modifying core files, and changing other users' roles. Admins also have complete control over all content.

#### **The Editor Role**

The Editor role is a great choice for users who need permission to access all of the content, but not themes, plugins, or widgets. Editors can publish, edit, or delete any page or post, including those labeled "private". They can also moderate comments and manage categories and links. In short, editors can do almost anything with content, but they can't change any settings.

#### **The Author Role**

Authors can publish, edit, or delete their own posts, but they can't access anything created by other users. They also can't create, edit, or delete pages. Authors can upload files into the Media Library and delete anything they have previously uploaded. In addition, Authors can moderate comments on their own posts.

#### **The Contributor Role**

Contributors can write, edit, and delete their own unpublished posts, but their content must be reviewed and published by an Admin or Editor. It's important to note that Contributors can't access the Media Library, so if they want to use specific images, videos, or audio files in the Media Library, they have to ask for assistance from an Admin or Editor. The Contributor role is a popular option for guest authors who don't submit content on a regular basis.

#### **The Subscriber Role**

WordPress labels all new users as Subscribers by default. Subscribers can read your site, post comments, and create a profile through your WordPress dashboard. They don't have any other permissions, and can't edit settings or content on your site.

## Bonus - My Starting Checklist

## Bonus My Setup Checklist

Note these are my preferences and setup routines which really speed up my website building - I am happy to share this as a guide but no doubt over time you'll tweak it to be your own.

- 1. Find a product or service
- 2. Check Google Keyword Planner to ensure popularity
- 3. If not popular enough do not proceed
- 4. If popular check for competitors to ensure people are buying and what they are paying
- 5. Buy a keyword rich domain
- 6. Point domain to hosting
- 7. Create add-on domain in hosting
- 8. install wordpress
- 9. Create 'property' in Google Analytics
- 10. Install Google Analytics plugin
- 11. Install rest of Top 10 plugins (see next section)
- 12. Create Top 3 Social Platforms (any any other relevant ones)
- 13. Start to build site
- 14. Test and launch 80/20 rule

# Bonus - Top 10 Plugins

## Bonus My Top 10 Plugins

Again these are my preferences and no doubt over time you'll tweak it to be your own.

- 1. Google Analytics
- 2. Siteorigin Page Builder
- 3. Yoast SEO
- 4. Wordfence (security plugin)
- 5. Optin Forms
- 6. Popupally
- 7. Woocommerce (linked to stripe)
- 8. Paid Memberships Pro
- 9. Easy Pricing Tables (by Fatcat Apps)
- 10. Duplicator

## Wordpress Starter